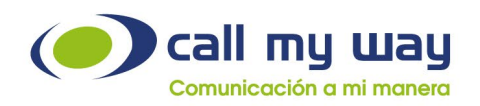

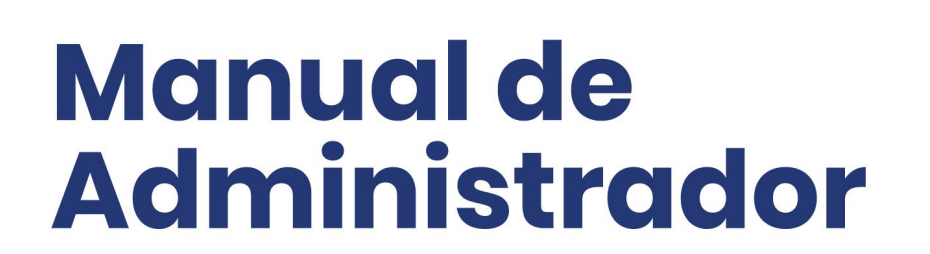

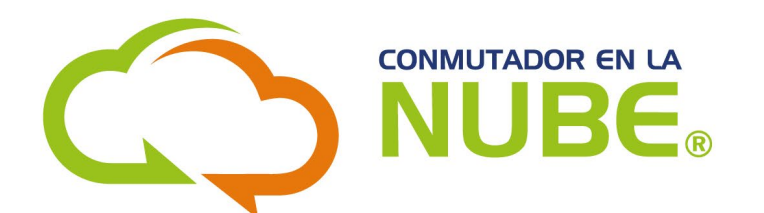

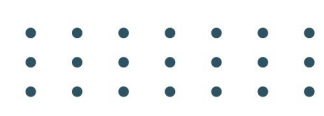

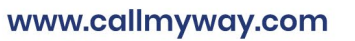

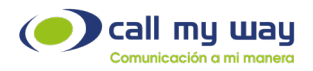

# <span id="page-1-0"></span>Tabla de contenido

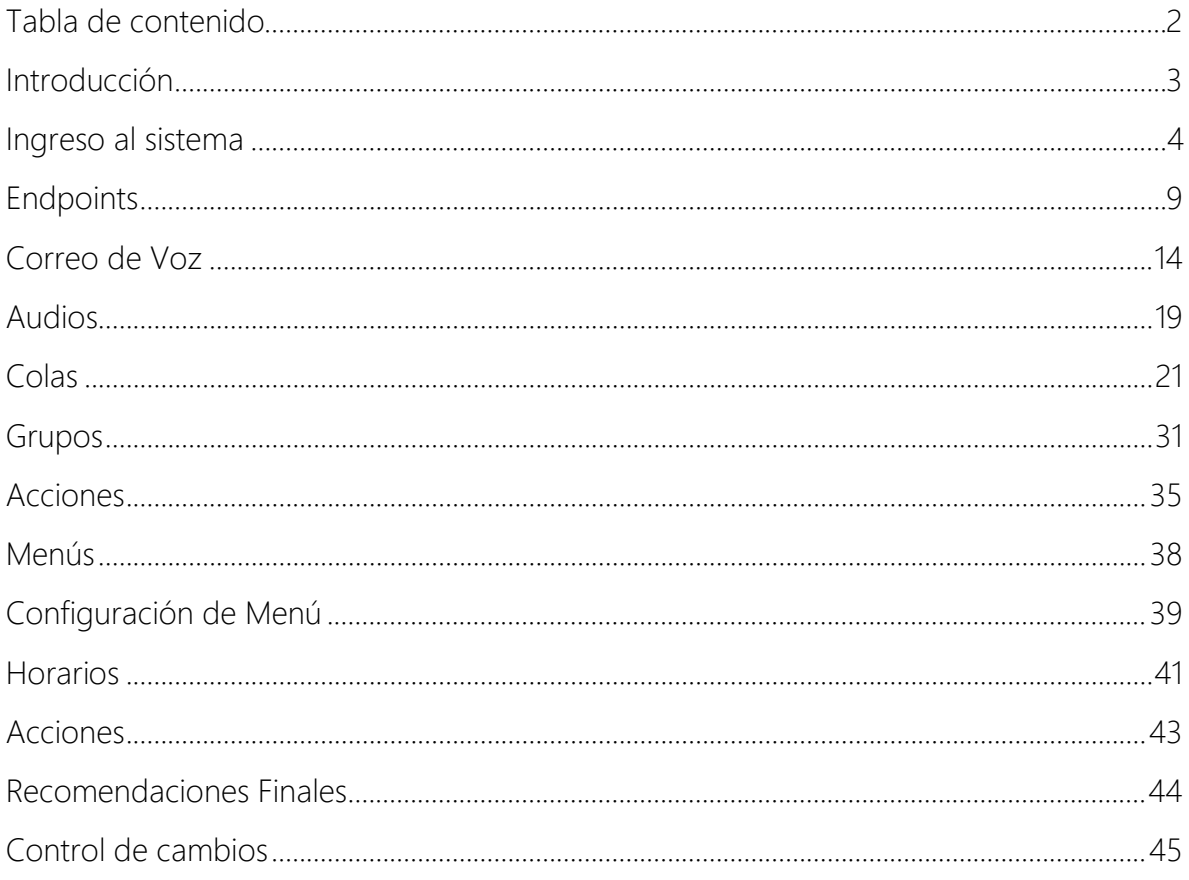

### Versión julio, 2024

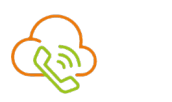

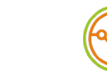

 $\boldsymbol{\theta}$ 

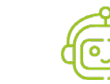

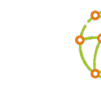

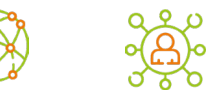

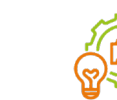

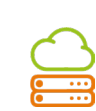

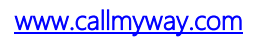

<span id="page-2-0"></span>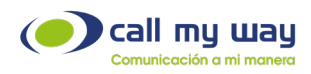

# Introducción

### Contenido

El presente manual muestra de forma detallada la utilización de todas las funcionalidades del Conmutador Virtual, con el fin de facilitar una herramienta que permita mejorar la gestión con los clientes y optimización de los procesos en la comunicación organizacional.

## Objetivos Específicos

- Aprender a usar la interfaz del conmutador.
- Administrar las llamadas entrantes de los agentes a su cargo.
- Gestionar los menús para cada día de la semana.
- Aprender a administrar colas de llamadas.

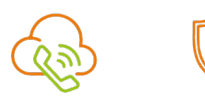

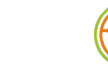

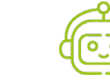

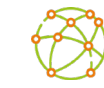

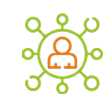

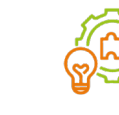

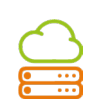

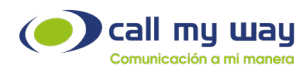

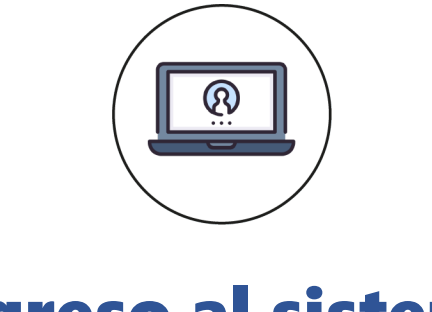

## Ingreso al sistema

<span id="page-3-0"></span>Para ingresar a la plataforma de administración del conmutador en la nube, debe dirigirse al sitio web [Conmutador en la Nube.](https://www.ismyconnect.com/) Posteriormente haga clic sobre el botón Microsoft y proceda a loguearse con su cuenta Microsoft 365.

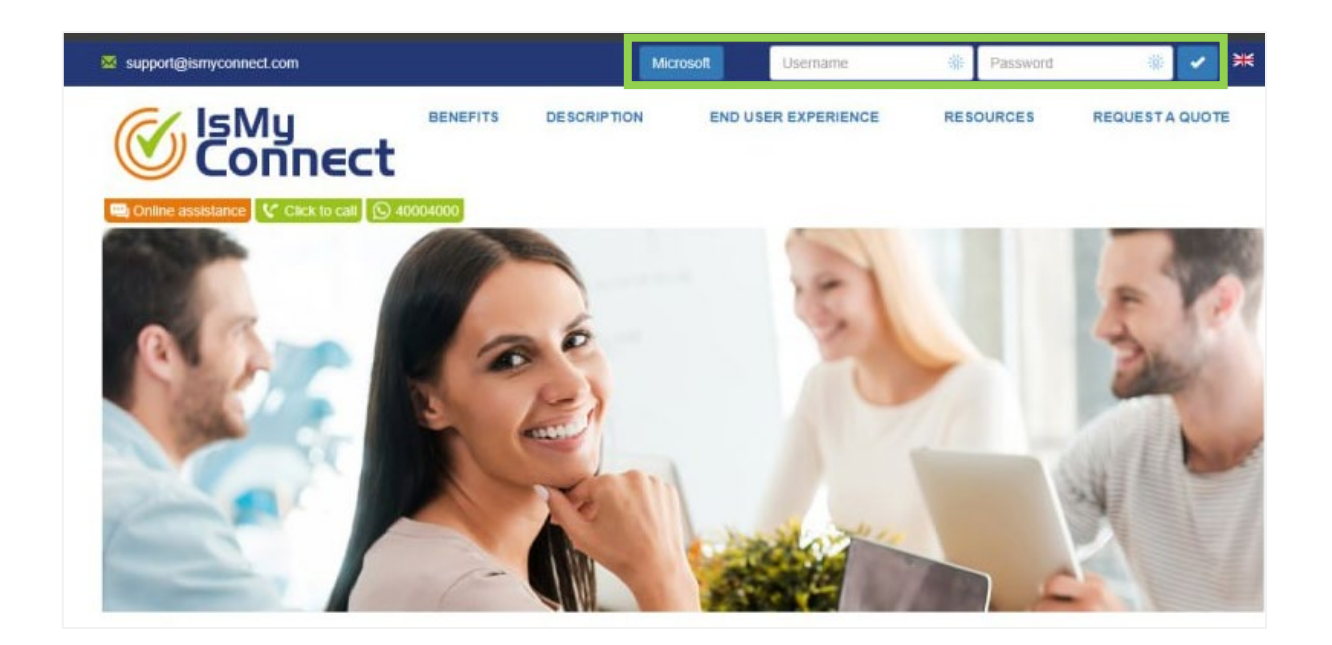

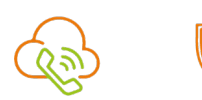

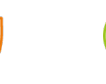

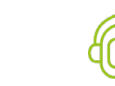

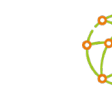

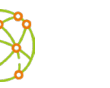

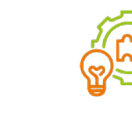

 $\sum_{i=1}^{n}$ 

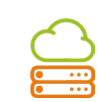

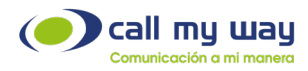

Una vez ingresado en su cuenta, aparecerá la siguiente pantalla, por lo que deberá hacer clic en la pestaña "AA" de la barra superior e ingresar a la opción "Auto Attendants Manager".

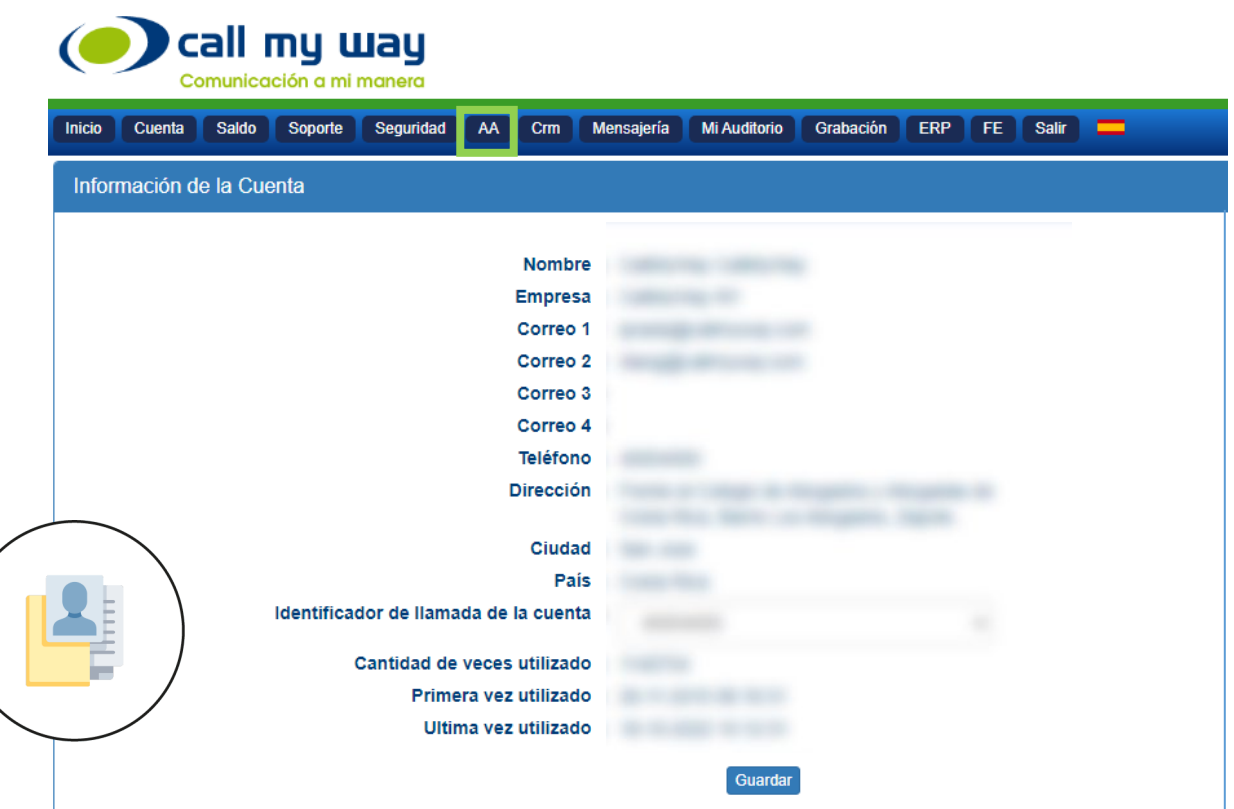

Aparecerá la siguiente tabla con su respectiva información:

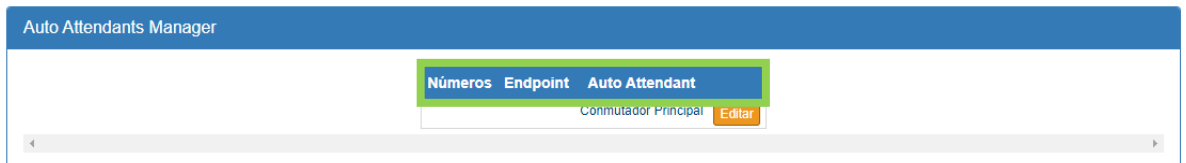

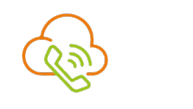

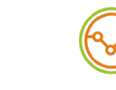

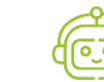

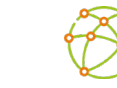

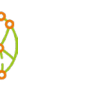

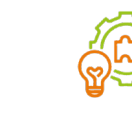

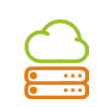

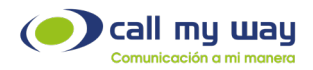

### Auto Attendants Manager:

Números: Son los números asociados a cada Auto Attendant.

Endpoint: Es un identificador único del sistema, por lo tanto, será un código único para cada Auto Attendant.

Auto Attendant: Es el nombre de cada Conmutador.

Es importante indicar que la configuración de los Auto Attendants corresponde al equipo técnico de CallMyWay y está basada en los requerimientos de cada organización, al momento de la implementación del proyecto.

Permite realizar modificaciones al audio y agregar usuarios, entre otras tareas. Al dar clic se abrirá la siguiente ventana:

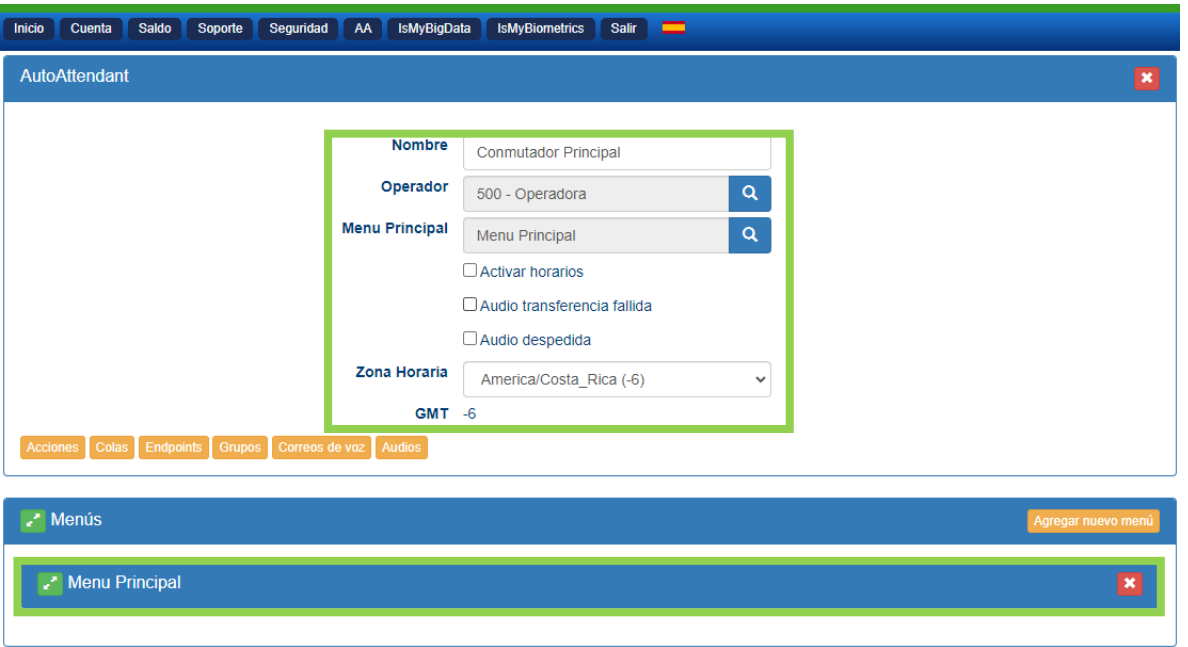

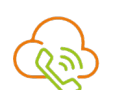

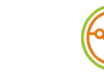

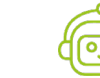

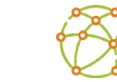

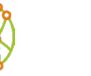

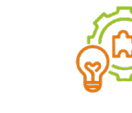

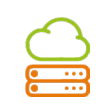

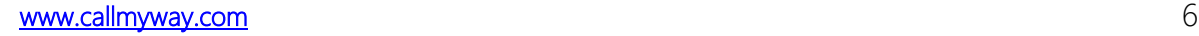

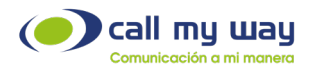

A continuación, se describen los parámetros a configurar que se visualizan en la imagen:

1. Nombre: Es el nombre que tiene el Auto Attendant. Por default la organización le asigna un nombre referente a la función que cumple. Sin embargo, en este apartado se puede modificar. Esta etiqueta es la que se muestra en la pantalla donde se enlistan todos los Auto Attendant activos de la cuenta.

2. Operador: Se refiere a la recepcionista que atenderá el Auto Attendant. Al presionar el campo de texto o el botón "Buscar", representado en color azul con el símbolo de una lupa, desplegará la lista de extensiones configuradas en la cuenta, como se muestra en el siguiente ejemplo:

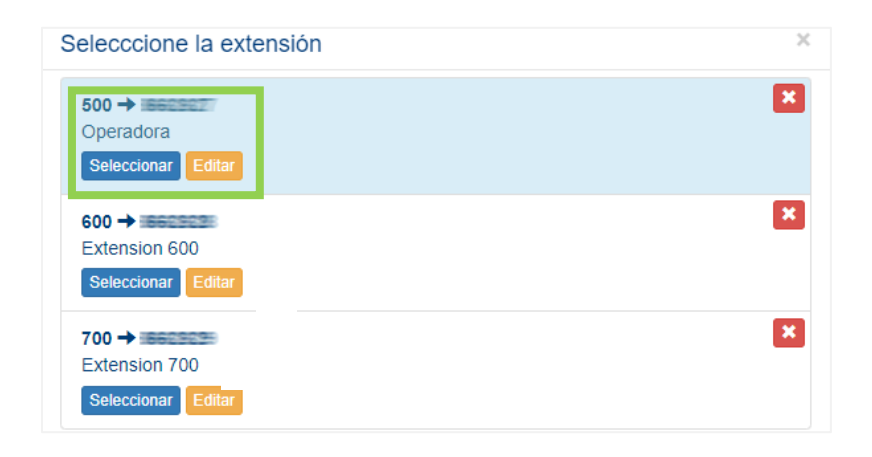

#### Seleccione la extensión:

Número de Extensión: Muestra la extensión del agente.

Número de Endpoint: Seguido del número de extensión aparece el número de usuario.

Nombre: Descripción de la extensión.

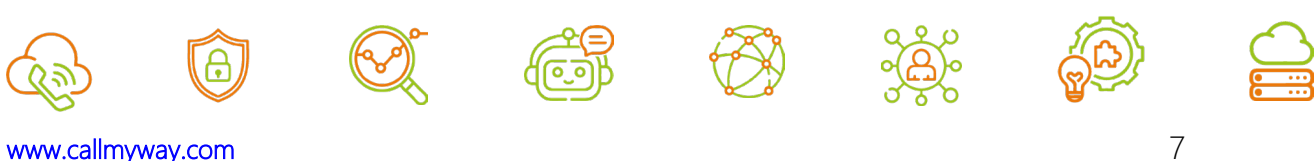

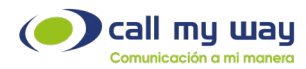

Seleccionar: Al hacer clic en el botón, se selecciona la extensión para asumir el rol de operador.

3. Menú Principal: Este apartado es muy importante, ya que está definido el Menú de Auto Attendants a utilizar por defecto.

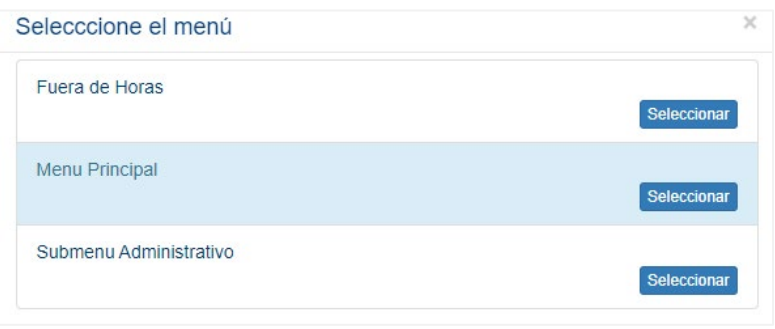

En caso de no definirse un menú principal, el sistema podrá presentar un error cuando no se tenga un menú definido para cierto rango horario, día o fecha específica.

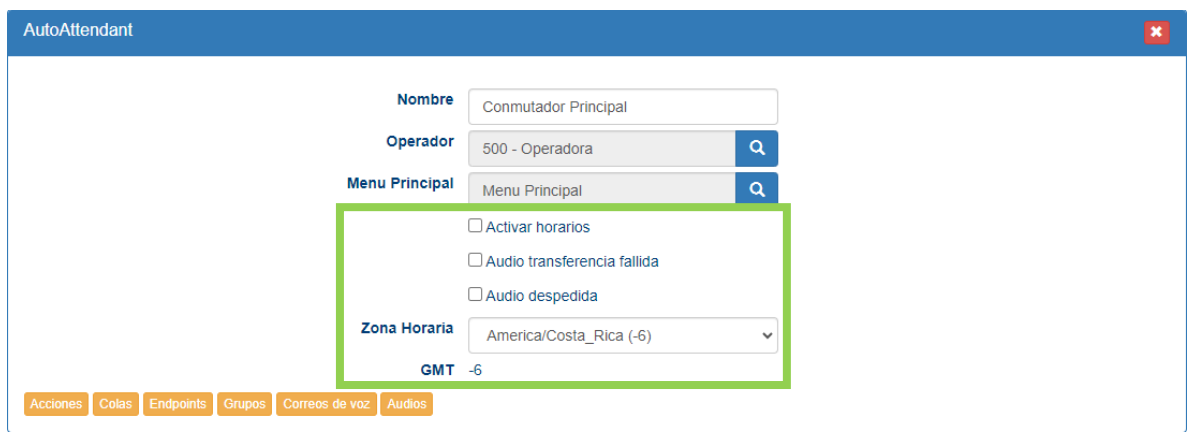

Activar Horarios: Esta opción permite programar el cambio automático de los menús, basado en horarios, los cuales toman en cuenta la fecha, el día de la semana y la hora.

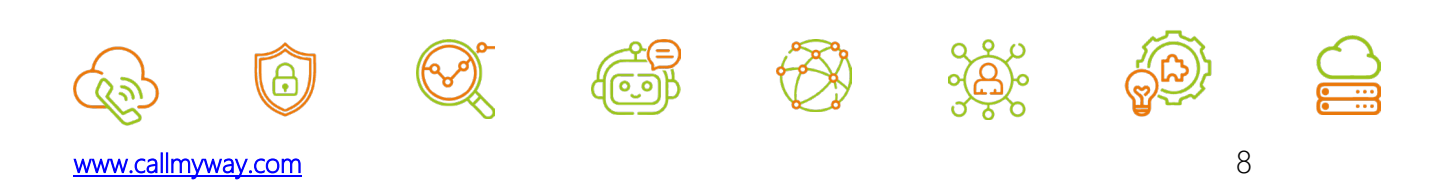

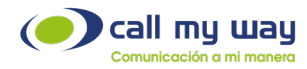

Audio transferencia fallida: Esta opción permite deshabilitar el audio que notifica que ocurrió un error al intentar transferir la llamada.

Audio de despedida: Esta opción permite deshabilitar el audio que notifica que ocurrió un error al intentar transferir la llamada.

4. Zona Horaria: En esta sección debe seleccionar la zona horaria de su región, de lo contrario, el sistema trabajará con la zona horaria GMT -6 (Central time, México y América Central).

5. GMT: Greenwich Mean Time (Hora del Meridiano de Greenwich), aparecerá la zona horaria, previamente seleccionada en el punto 7.

Una vez descritos los parámetros de configuración básica de los Auto Attendants, se continuará con la descripción y gestión de los botones.

Nota: Se comenzará un orden específico para su correcta gestión.

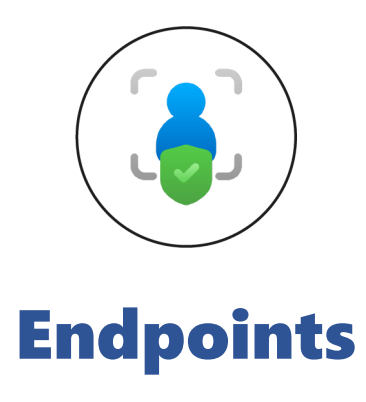

<span id="page-8-0"></span>En este apartado se muestran todos los usuarios (ID interno de CallMyWay) que se encuentran en la cuenta.

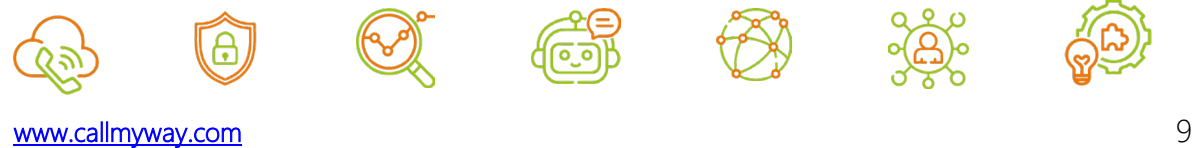

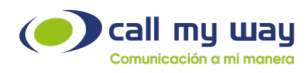

La ubicación del botón en la interfaz es la siguiente:

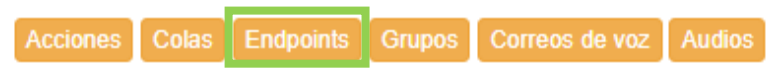

Al momento de presionar el botón "Endpoints" se desplegará la siguiente ventana:

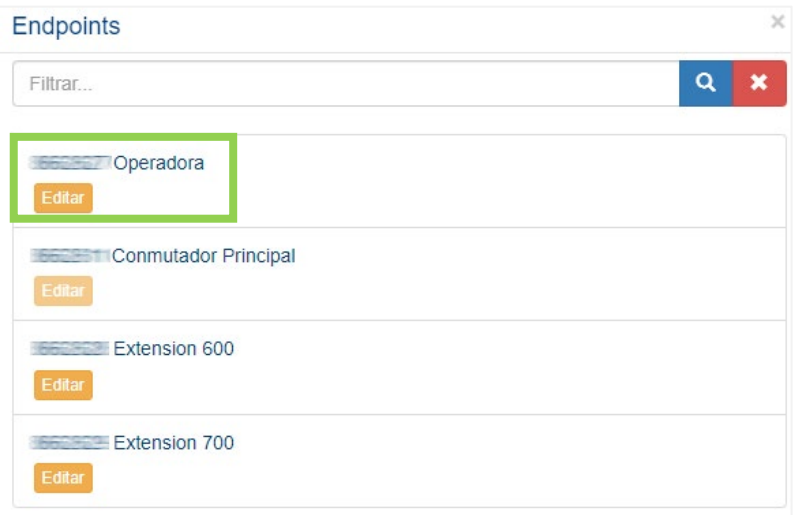

Se muestra un listado de Endpoints (los mostrados en la imagen, son diseñados con fines explicativos del manual). A su vez se muestran datos y botones, explicados a continuación:

- Nombre: En letras azules, muestra el nombre del Endpoint.
- Editar: Podrá editar el Endpoint del Agente.

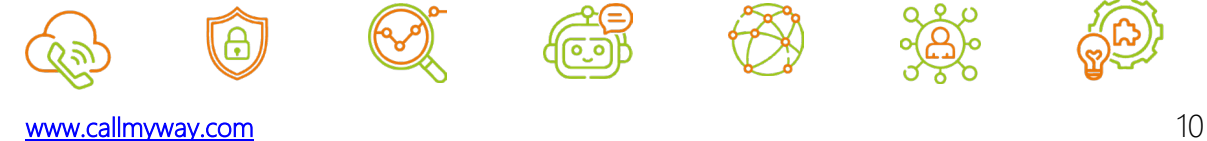

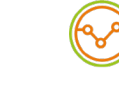

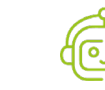

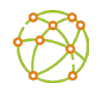

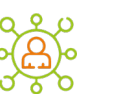

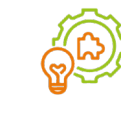

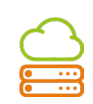

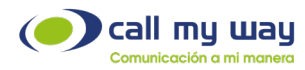

Nota: Algunos Endpoints no podrán editarse, entre ellos los usuarios Teams o los que están asociados a una funcionalidad como los Grupos de Timbrado, Auto Attendants, etc.

Una vez que presione el botón "Editar" se abrirá la siguiente ventana:

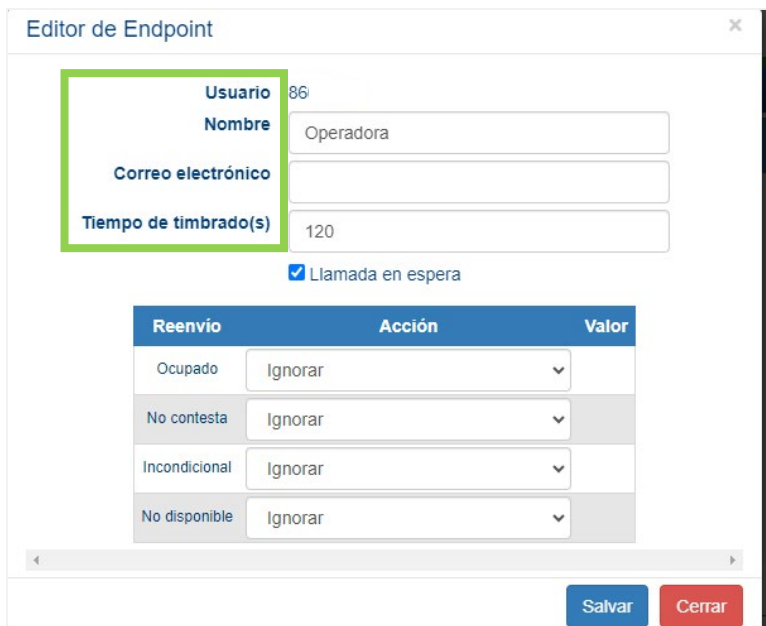

### Editor de Endpoint:

o Usuario: Es el Endpoint de 7 dígitos, generado automáticamente por CallMyWay y no es modificable.

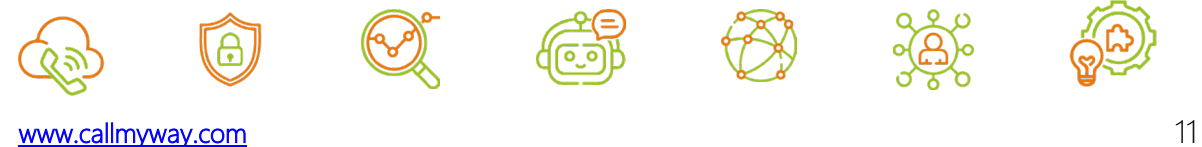

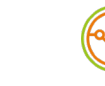

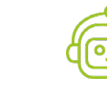

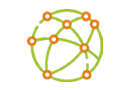

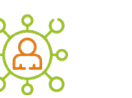

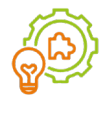

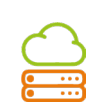

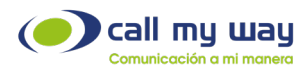

- o Nombre: Podrá anotar el nombre completo del colaborador o el nombre de la posición en la organización. Se recomienda que sea un valor de fácil identificación, para evitar confusiones cuando la lista sea muy extensa.
- o Correo Electrónico: Podrá agregar el correo electrónico del usuario.
- o Tiempo de Timbrado: Podrá editar el tiempo máximo de timbrado para el usuario (extensión), el valor por defecto es de 120 segundos. Sin embargo, puede establecer el tiempo requerido.
- o Llamada en Espera: Permite activar las llamadas en espera, de manera que ingresará una llamada al agente, aunque la extensión este ocupada. Si la extensión o el usuario pertenece a una cola, se recomienda desactivar la llamada en espera para el funcionamiento eficiente de esta.
- o Reenvíos: En este apartado podrá editar los reenvíos. Para ello se presenta la siguiente matriz o tabla:

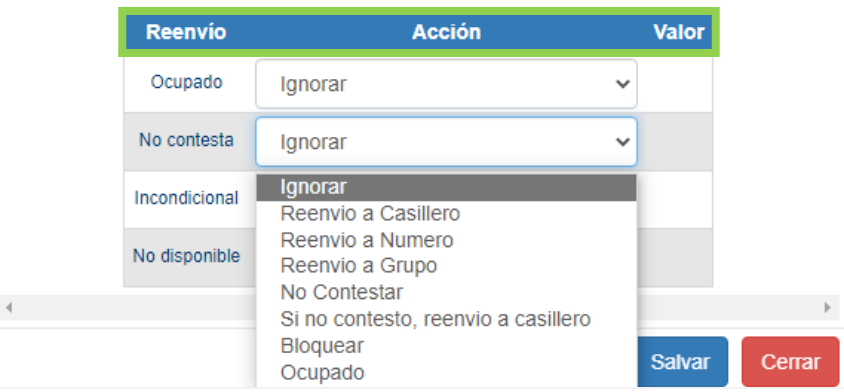

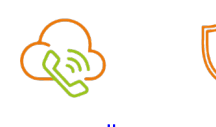

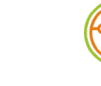

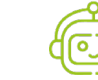

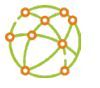

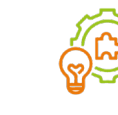

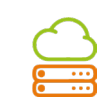

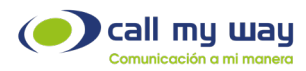

#### La tabla cuenta con tres columnas:

- Reenvío: Este apartado se refiere a las condiciones en las cuales se puede configurar un reenvío al Agente, las cuales son: Ocupado, No Contesta, Incondicional, No Disponible.
- Acción: Es la acción para ejecutar cuando se realiza un reenvío. Estas son: Ignorar, Reenvío a Casillero, Reenvío a Número, Reenvío a Grupo, No Contestar, Si no contesto reenvío a casillero, Bloquear y Ocupado.
- Valor: Permite definir el dato requerido para la acción elegida, puede ingresar la extensión, el número telefónico, seleccionar una cola o grupo de timbrado, entre otros.
- Notas: Debe presionar el botón Salvar para aplicar la configuración.

La interfaz de esta ventana, así como su contenido y configuración, es la misma que se desplegará en el botón "Nuevo Endpoint".

Al final de la lista de "Endpoints", se muestra el botón "Nuevo Endpoint", tal y como se visualiza a continuación:

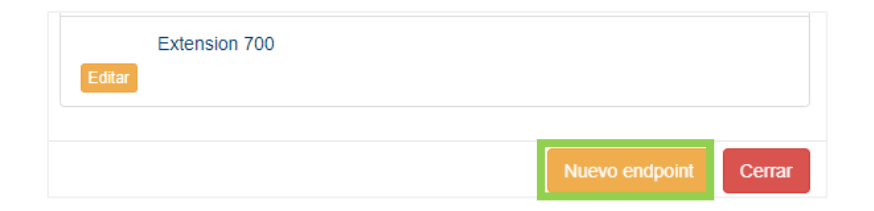

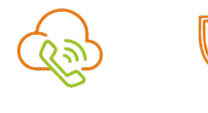

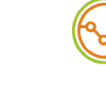

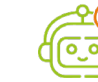

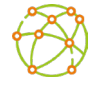

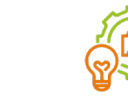

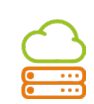

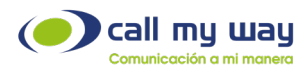

Al hacer clic en el botón "Nuevo Endpoint", se desplegará una ventana con los mismos parámetros de configuración que la ventana "Editar Endpoint", como se muestra a continuación:

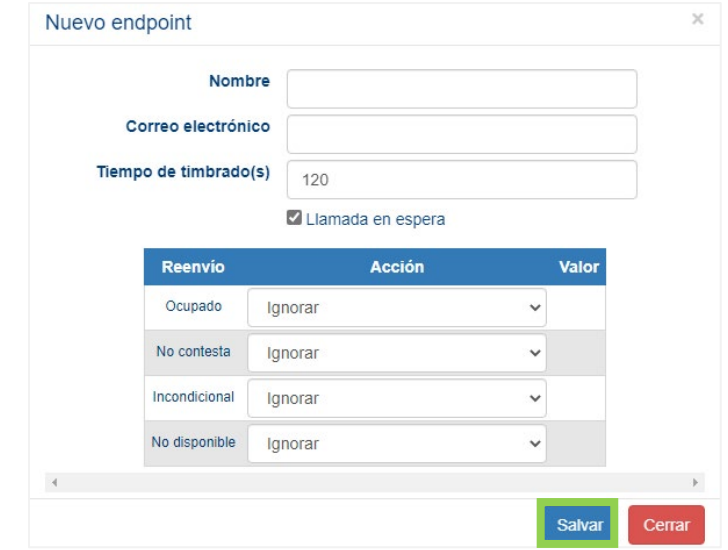

Nota: Al igual que en los apartados anteriores, es importante presionar el botón "Salvar" para que todos sus cambios o configuraciones surtan efecto.

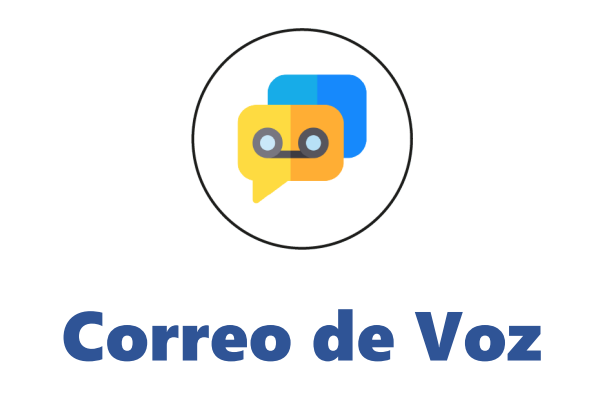

<span id="page-13-0"></span>En este apartado de Auto Attendants, puede gestionar correos de voz para cada Endpoint tipo SIP únicamente:

La ubicación del botón en la interfaz es la siguiente:

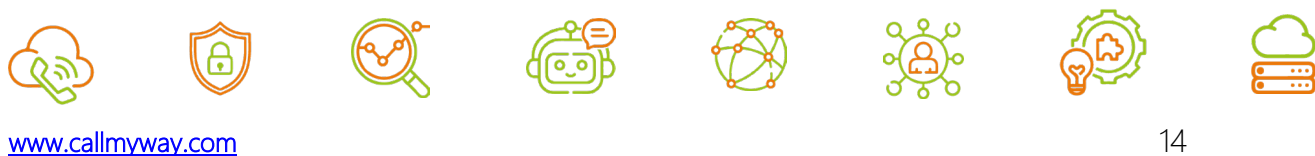

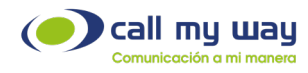

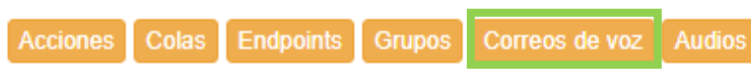

Una vez que haga clic al botón "Correos de voz" se desplegará la siguiente ventana con la lista de todos los correos de voz configurados.

Para una mejor explicación se detallará la creación de un correo de voz.

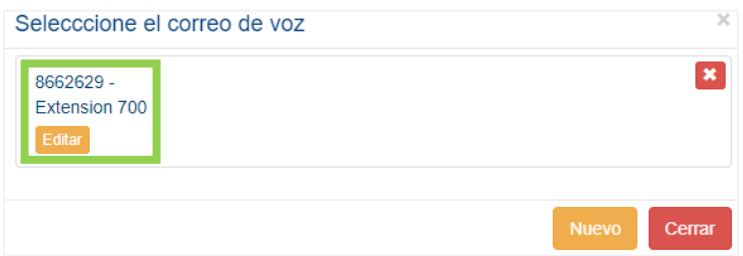

Cómo puede observar se visualiza una serie de datos y botones, explicados a continuación:

- 1. Endpoint: Endpoint asociado al correo de voz.
- 2. Nombre: Nombre asignado al Endpoint.
- 3. Editar: Al hacer clic en este botón, se abre una ventana que contiene los parámetros a editar del correo de voz cómo se muestra en la siguiente imagen.

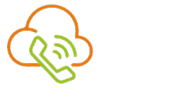

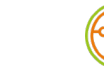

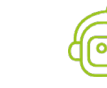

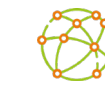

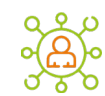

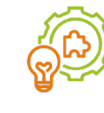

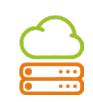

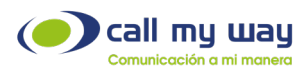

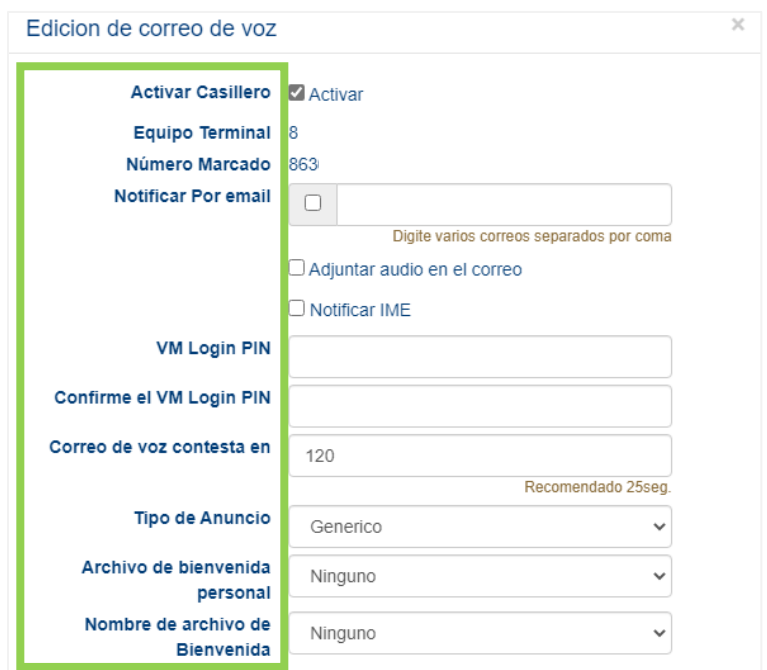

En la ventana "Edición de correo de voz" encontrará los siguientes parámetros de configuración:

- Activar Casillero: Permite activar o desactivar la función de casillero.
- Equipo Terminal: Endpoint asociado al correo de voz.
- Número Marcado: Endpoint asociado al correo de voz.
- Notificar Por email: Permite activar o desactivar la notificación de nuevo mensaje de voz vía correo electrónico. En el campo en blanco deberá agregar el o los correos electrónicos a notificar.

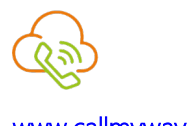

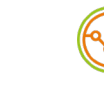

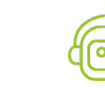

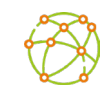

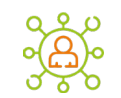

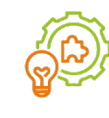

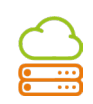

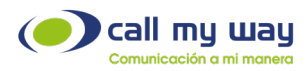

- o Adjuntar audio en el correo: Permite activar o desactivar el envío del audio del mensaje de voz, como adjunto en el correo de notificación.
- o Notificar IME (Indicador de Mensaje en Espera): Permite activar o desactivar la notificación vía IME. Al activar esta función, cuando se reciba un correo de voz, el teléfono físico lo notificará mediante una luz parpadeante. Para apagar esta notificación deberá llamar al casillero de voz y escuchar sus mensajes desde el dispositivo.
- VM Login PIN: Podrá definir el PIN de ingreso al casillero de voz. Este PIN se creará bajo las siguientes condiciones:

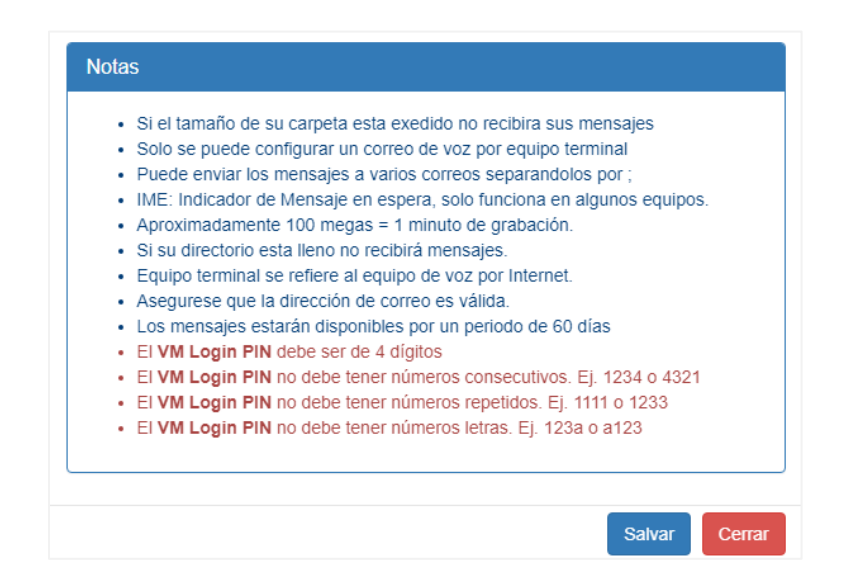

• Confirme el VM Login PIN: Debe volver a escribir el VM Login PIN para confirmar.

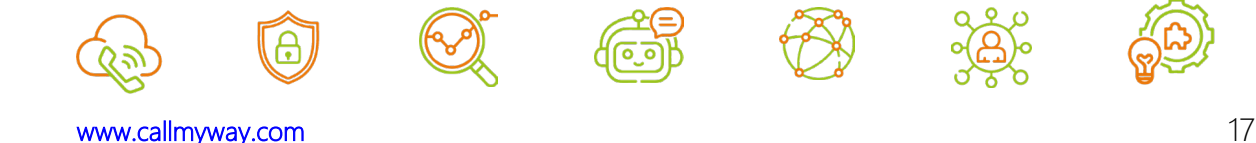

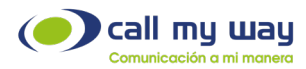

- Correo de voz contesta en: El valor ingresado corresponderá al tiempo de timbrado antes de transferir a correo de voz. Por defecto está definido en 120 segundos.
- Tipo de Anuncio: Puede seleccionar el tipo de anuncio del correo de voz, normalmente es genérico. Sin embargo, si requiere personalizar este mensaje, puede marcar al correo de voz y grabarlo. El sistema en automático lo reconocerá y cambiará este parámetro a "Personal".

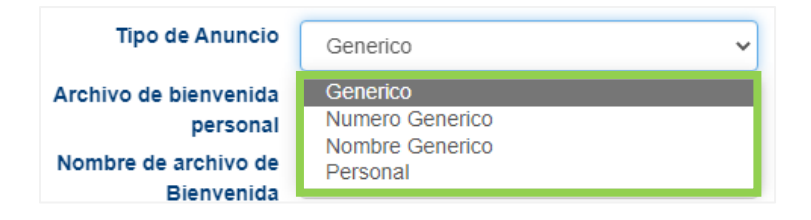

- Archivo de bienvenida personal: Puede seleccionar un audio personal, grabado previamente desde el casillero de voz.
- Nombre de Archivo de Bienvenida: Muestra el nombre del Archivo de Bienvenida Personal.

Una vez configurado el casillero de voz, será necesario definir las condiciones en las que serán enviadas las llamadas al correo de voz, haciendo uso de los reenvíos vistos en la sección "Endpoints".

Nota: Es importante hacer clic en el botón "Salvar" para guardar los cambios efectuados.

4. Nuevo: Permitirá crear un nuevo correo de voz. Los parámetros por configurar son los mismos que se detallaron anteriormente.

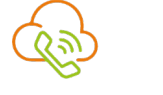

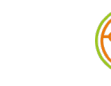

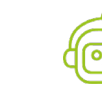

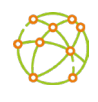

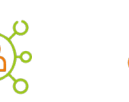

ŕ Ë

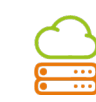

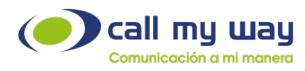

5. Cerrar: Permite cerrar la ventana de "Seleccionar Correo de Voz".

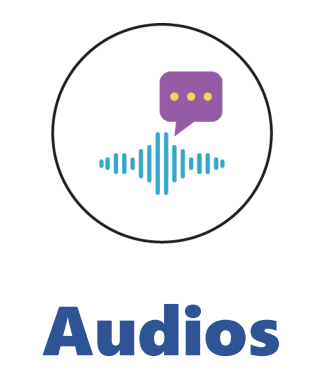

<span id="page-18-0"></span>A continuación, se muestra la ubicación del botón en la interfaz:

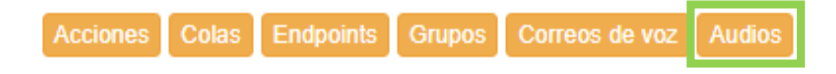

Al hacer clic en el botón "Audios" se desplegará la lista de audios cargados a utilizar por los menús y las colas de llamadas, como se muestra a continuación:

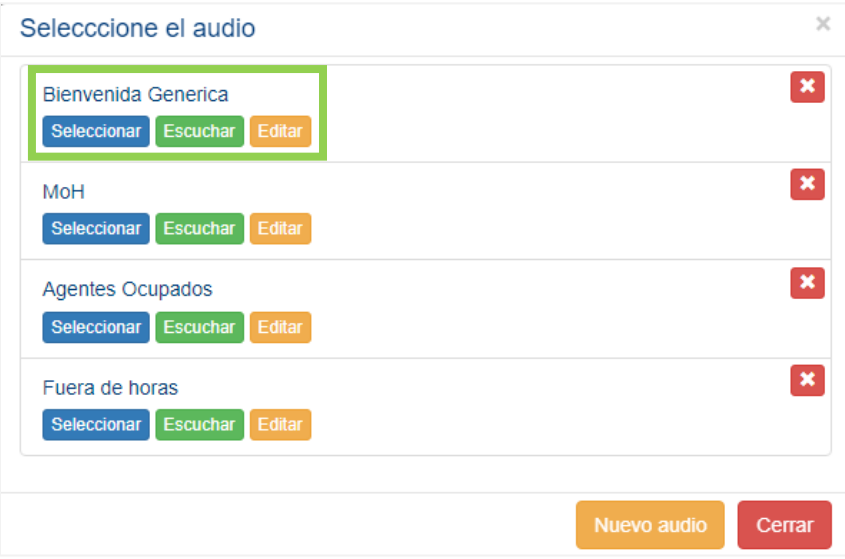

Cada audio cuenta con una serie de botones explicados a continuación:

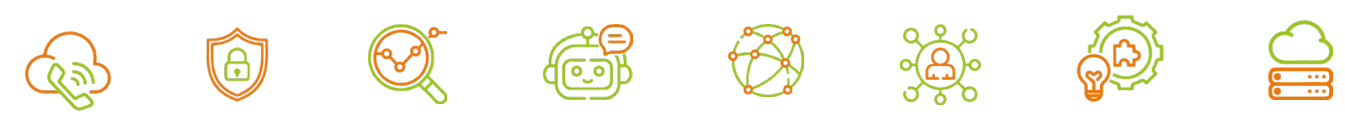

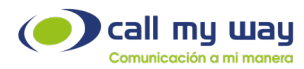

- Nombre: Muestra el nombre definido al audio cuando fue cargado. Se recomienda utilizar un nombre de fácil identificación.

Seleccionar: Con esté botón selecciona el audio.

- Escuchar: Permite escuchar el audio cargado. Al hacer clic se abrirá la siguiente ventana:

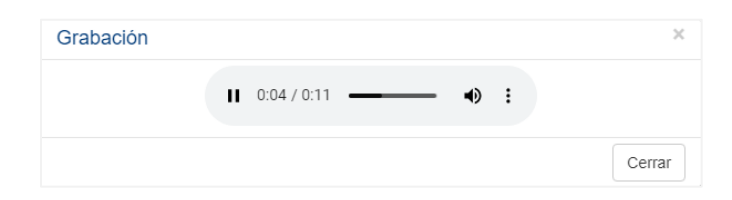

Se mostrará el reproductor de audio con las siguientes opciones:

- Botón Reproducir / Pausa.
- Cronometro.
- Barra de Reproducción.
- Botón de volumen.
- Opciones: Al presionar esté botón se abrirá una lista de las opciones de velocidad para la reproducción del audio cómo se muestra enseguida:

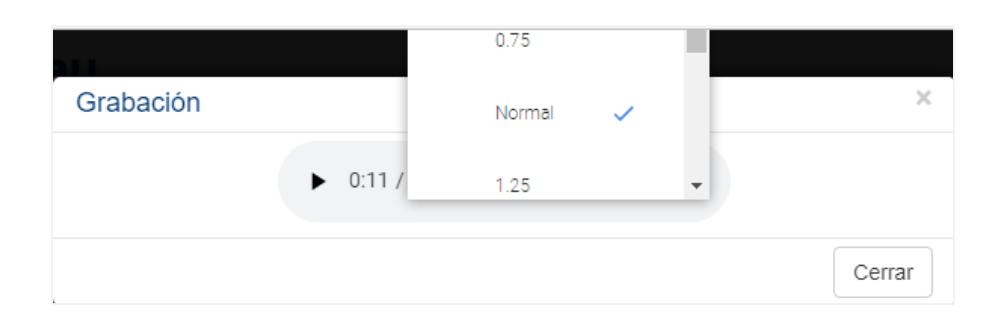

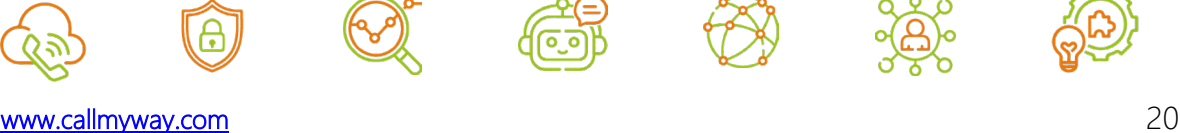

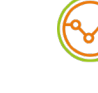

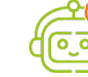

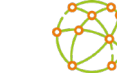

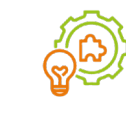

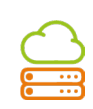

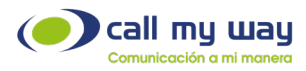

Botón cerrar.

Nota: En los campos establecidos para la selección de audios, se ofrece la opción de cargar un audio nuevo.

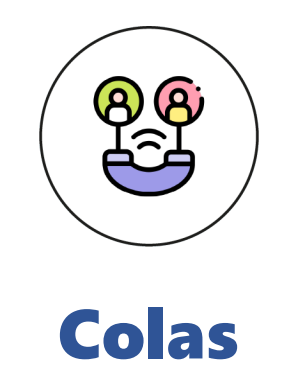

<span id="page-20-0"></span>Las colas de llamadas son utilizadas para distribuir las llamadas entrantes entre varias extensiones. Esta mantiene la llamada en una sala de espera, en donde se reproduce música y/o anuncios personalizados, hasta encontrar una extensión disponible a la cual enviar la llamada.

A continuación, se muestra la ubicación del botón en la interfaz:

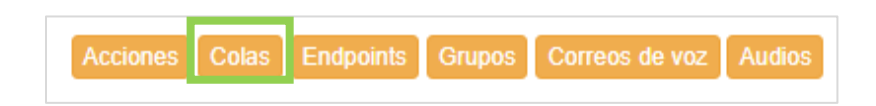

Al hacer clic en el botón "Colas", se desplegará la lista de colas creadas, como se muestra a continuación:

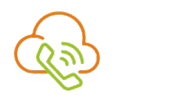

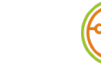

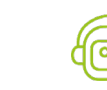

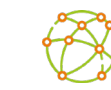

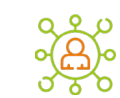

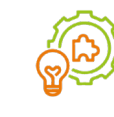

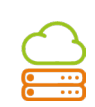

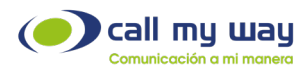

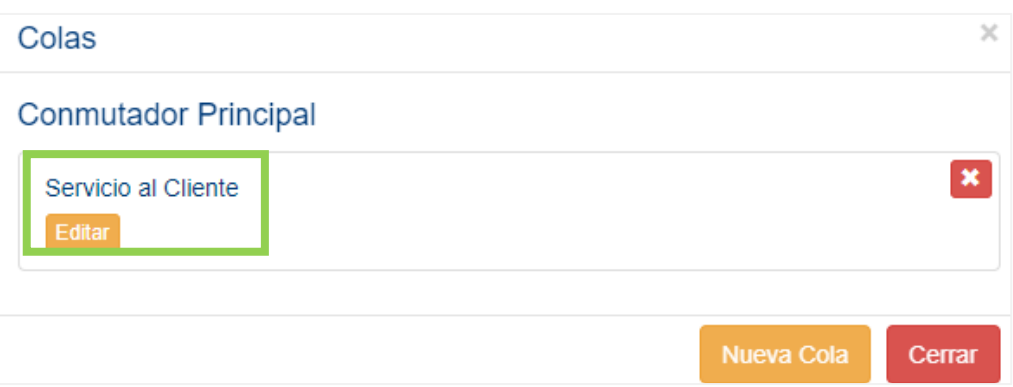

Cada cola cuenta con una serie de botones explicados a continuación:

Nombre: Muestra el nombre asignado a la cola.

Editar: Permite editar la configuración de la cola respectiva. Al hacer clic se abrirá la siguiente ventana:

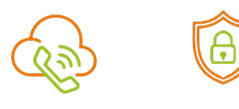

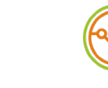

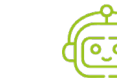

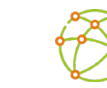

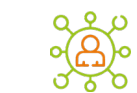

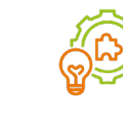

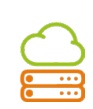

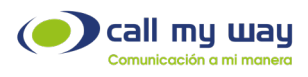

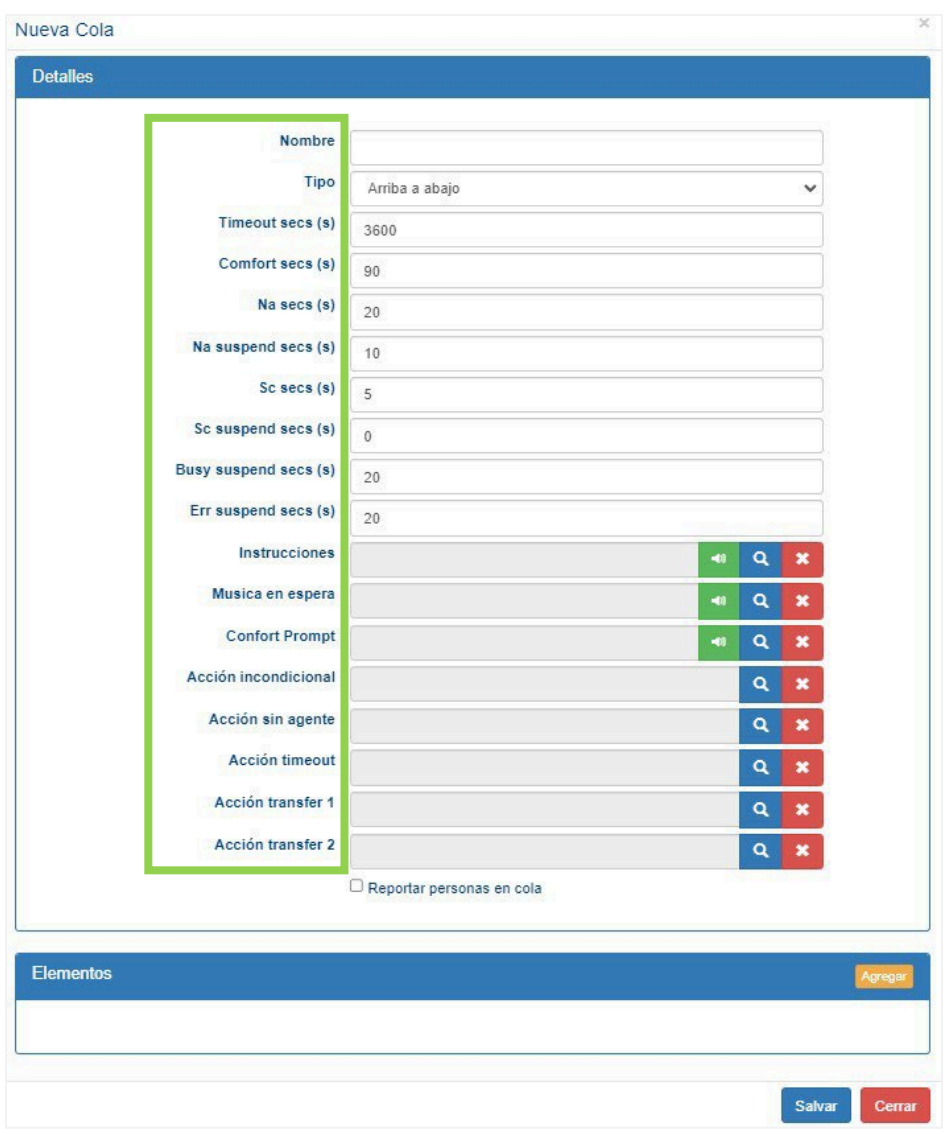

### Sección "Detalles":

A continuación, se explican los parámetros de configuración de la sección "Detalles":

1. Nombre: Nombre asignado a la cola.

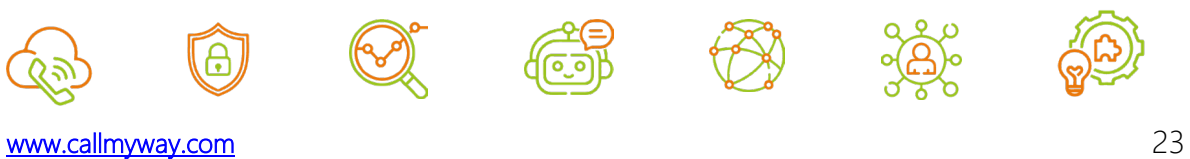

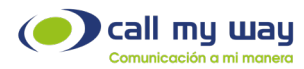

- 2. **Tipo:** Permite elegir el tipo de timbrado. Es decir, la forma en la que se distribuirán las llamadas entre las extensiones miembros de la cola:
	- a) Último va último: Este método coloca a todos los agentes en un orden especifico y va asignando las llamadas en dicho orden. Una vez que asigna una llamada a cada agente, repite el ciclo en el mismo orden. Es un método equitativo.
	- b) Último va a primero: Este método coloca a todos los agentes en un orden específico y va asignando las llamadas en dicho orden. Una vez que asigna una llamada a cada agente, invierte el orden de los agentes y así sucesivamente. Es un método equitativo.
	- c) Arriba a abajo: Este método siempre busca asignar la llamada al agente con mayor prioridad, si este agente termina su llamada, vuelve a colocarse en cola y se le asignará la siguiente llamada entrante. Si ingresa una llamada y el agente de mayor prioridad está ocupado, se le asignará la llamada al usuario con la segunda mayor prioridad y así sucesivamente. No es un método equitativo.
	- d) Abajo a arriba: Este método siempre busca asignar la llamada al agente con menor prioridad, si este agente termina su llamada, vuelve a colocarse en cola y se le asignará la siguiente llamada entrante. Si ingresa una llamada y el agente de menor prioridad está ocupado, se le asignará la llamada al usuario con la segunda menor prioridad y así sucesivamente. No es un método equitativo.

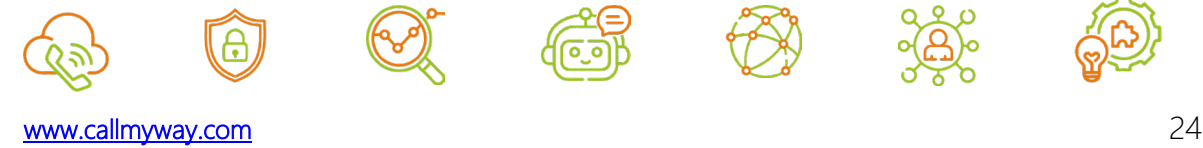

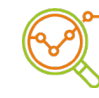

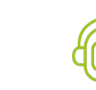

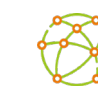

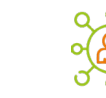

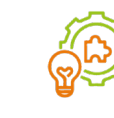

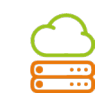

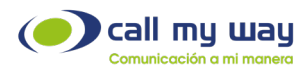

- e) Aleatorio: En este método no hay un orden especifico, el sistema asignará la llamada a cualquier agente que esté disponible. No es un método equitativo.
- 3. Timeout secs (s): Tiempo máximo que la llamada estará en cola. Por defecto el valor se establece en 3600 segundos (1 Hora / 60 minutos), sin embargo, podrá ser personalizado.
- 4. Comfort secs (s): Frecuencia de reproducción del audio Comfort Prompt. Por defecto el valor se establece en 90 segundos, sin embargo, podrá ser personalizado.
- 5. Na secs (s): Es el tiempo máximo de timbrado en la extensión del agente. Si el agente no contesta en este tiempo, la cola toma la llamada y la transfiere a otro agente disponible. Por defecto el valor se establece en 20 segundos, sin embargo, podrá ser personalizado, siendo el mínimo 5 segundos.
- 6. Na suspend secs (s): Tiempo que el agente estará suspendido tras no contestar una llamada estando disponible. Por defecto el valor se establece en 10 segundos, sin embargo, podrá ser personalizado, siendo el mínimo 5 segundos.
- 7. Busy Suspend secs (s): Tiempo que el agente estará suspendido, debido a que el sistema le envió una llamada, pero este se ocupó con otra llamada en ese momento. Por defecto el valor se establece en 20 segundos, sin embargo, podrá ser personalizado, siendo el mínimo 5 segundos.
- 8. Err Suspend secs (s): Tiempo que el agente estará suspendido, debido a un error presentado en la conexión de la llamada enviada al agente. El error puede deberse

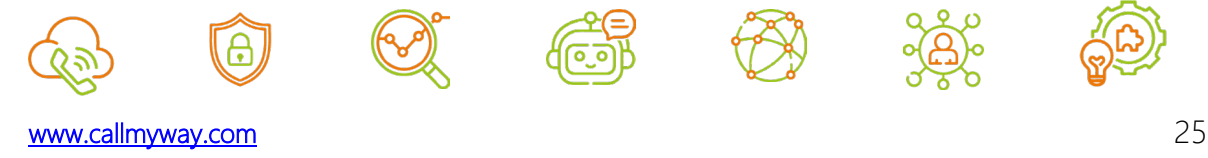

ŕ Ë

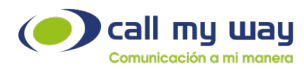

a una pérdida de conexión a internet, avería de hardware o software, interrupciones eléctricas, entre otras. Por defecto el valor se establece en 20 segundos, sin embargo, podrá ser personalizado, siendo el mínimo 5 segundos.

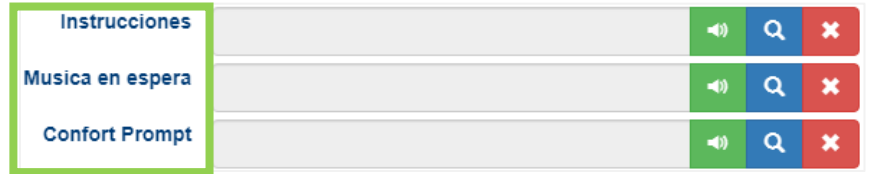

- 9. Instrucciones: Permite seleccionar el audio que se escuchará cuando la llamada ingresa a la cola. Normalmente es un audio de bienvenida o con alguna indicación y/o recomendación. No es obligatorio seleccionar un audio para este fin.
- 10. Música en Espera: Permite seleccionar el audio que escuchará el cliente mientras espera ser atendido.
- 11. Confort Prompt: Permite seleccionar el audio que se reproducirá de manera cíclica y según el tiempo especificado en el campo "Comfort secs (s)". Por ejemplo, un audio para informar al cliente que los agentes están ocupados, pero que se atenderá pronto y agradeciendo el tiempo de espera.

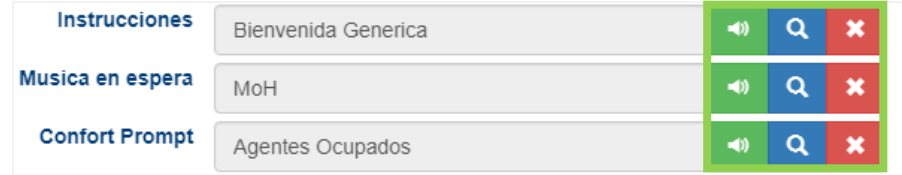

Para los audios seleccionados en los parámetros de configuración anteriores, se muestra los siguientes botones:

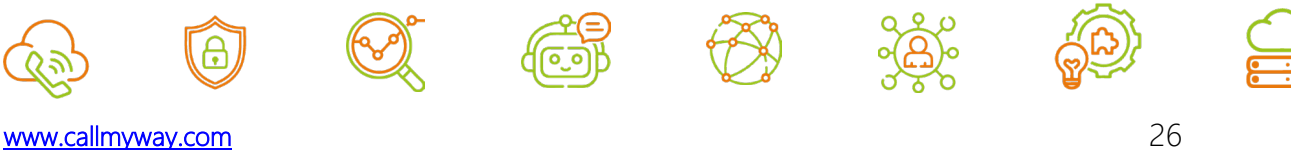

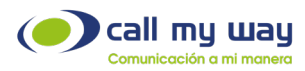

- Altavoz: Permite escuchar el audio seleccionado.
- o Buscar: Permite ingresar nuevamente al menú de los audios cargados.
- o Eliminar: Permite eliminar el audio seleccionado.
- 12. Acción Incondicional: Permite redirigir las llamadas entrantes a la cola, de manera inmediata, a otro destino. Por ejemplo, redirigir las llamadas a una extensión específica, un grupo de timbrado o correo de voz, entre otros.
- 13. Acción sin Agente: Permite redirigir las llamadas entrantes a la cola cuando no haya ningún agente Logueado.
- 14. Acción Timeout: Permite redirigir las llamadas entrantes a la cola cuando se alcanza el tiempo máximo de espera, tiempo definido en el parámetro de configuración "Timeout secs (s)".
- 15. Acción Transfer 1: Permite enviar las llamadas en cola hacia otro destino cuando el cliente marque el dígito definido para "Transfer 1". Por ejemplo, redirigir las llamadas a una extensión específica, un grupo de timbrado o correo de voz, entre otros.
- 16. Acción Transfer 2: Permite enviar las llamadas en cola hacia otro destino cuando el cliente marque el dígito definido para "Transfer 2". Por ejemplo, redirigir las

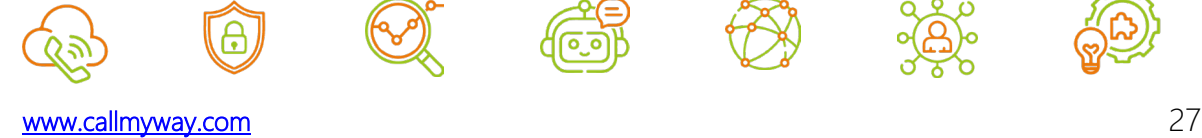

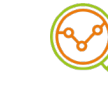

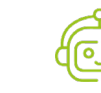

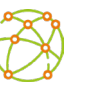

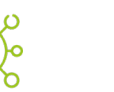

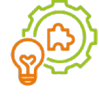

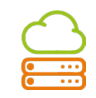

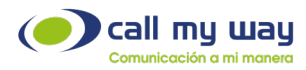

llamadas a una extensión específica, un grupo de timbrado o correo de voz, entre otros.

Nota: Los parámetros de configuración de "Acción" detallados anteriormente, requieren que las acciones a utilizar hayan sido creadas previamente en la sección "Acciones".

17. Reportar personas en cola: Permite habilitar la notificación auditiva, de la posición en la que se encuentra el cliente en la cola.

Nota: Debe presionar el botón Salvar para aplicar la configuración.

La interfaz de esta ventana, así como su contenido y configuración, es la misma que se desplegará en el botón "Nueva Cola".

### Sección "Elementos":

Permite agregar, eliminar y reordenar las extensiones que se encargarán de atender las llamadas en cada cola. Podrá agregar tantas extensiones como se requieran.

Al presionar el botón "Agregar", se despliegan los campos para agregar la extensión:

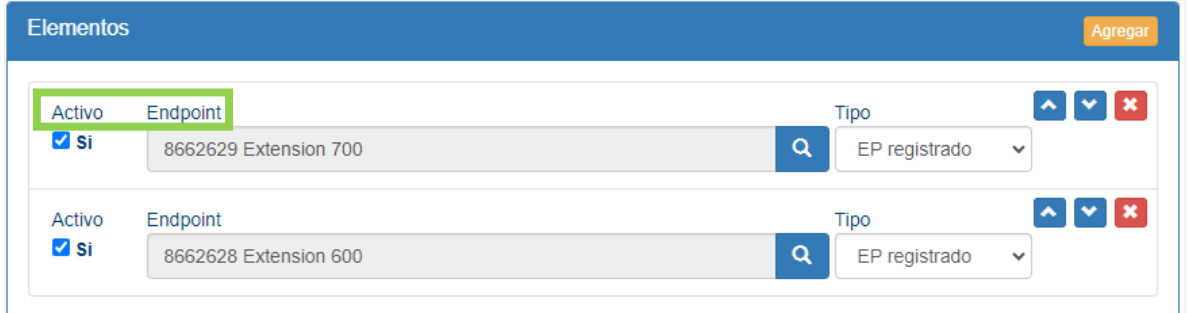

Como se muestra en la imagen anterior, este apartado contiene distintos campos y botones, los cuales serán explicados a continuación:

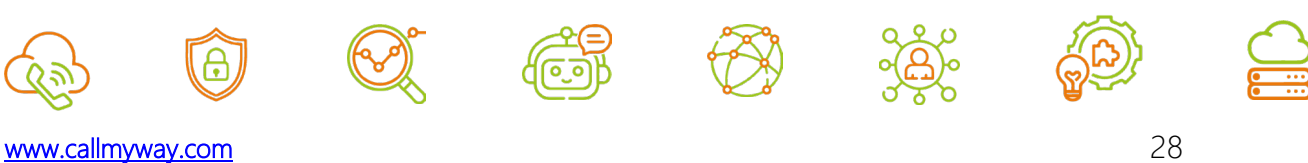

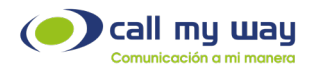

1.Activo: Permite habilitar o deshabilitar la extensión dentro de la cola.

2.Endpoint: Permite seleccionar la extensión requerida de la lista de extensiones creadas. A continuación, se muestra un ejemplo de cómo se visualiza un listado de extensiones:

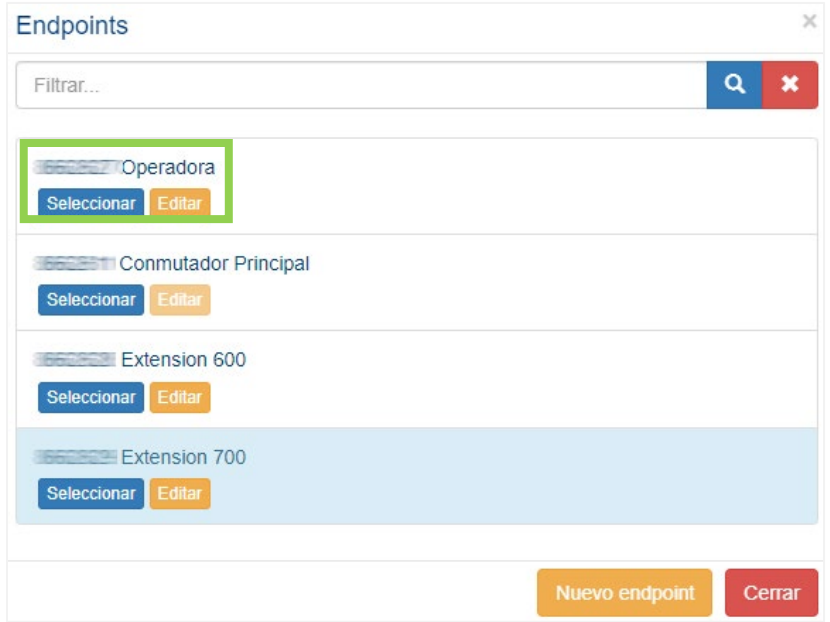

La imagen anterior presenta una serie de datos y botones por cada extensión, que se detallarán:

- Datos: Endpoint y nombre de la extensión.
- Seleccionar: Permite seleccionar la extensión.
- Editar: Permite editar la extensión. Favor referirse a la sección "Endpoints".

3. Tipo: Permite seleccionar el tipo de elemento o extensión. Según se muestra a continuación:

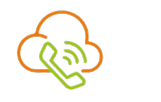

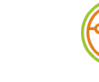

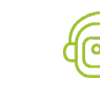

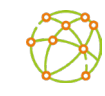

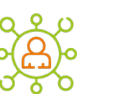

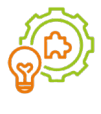

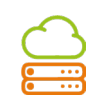

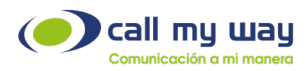

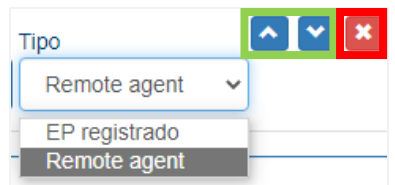

- o EP Registrado: Se utiliza para extensión SIP.
- o Remote Agent: Se utiliza para extensión Teams.

Nota: Esta selección deberá realizarse cuidadosamente, pues al elegirse el "Tipo" incorrecto a la extensión, no le ingresarán las llamadas.

• Ordenar: Permite definir el orden en que serán asignadas las llamadas a los agentes, según el tipo de timbrado. Esto sólo aplica para los métodos de timbrado "Arriba a Abajo" y "Abajo a Arriba".

Esta opción se encuentra representada por dos flechas de color azul, una hacia arriba y otra hacia abajo.

Eliminar: Permite eliminar la extensión de la cola.

Esta opción está representada por una X de color rojo.

Nota: Debe presionar el botón Salvar para aplicar la configuración.

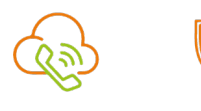

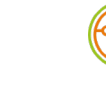

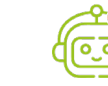

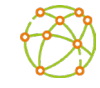

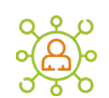

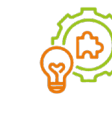

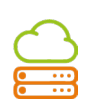

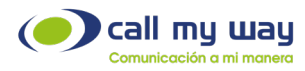

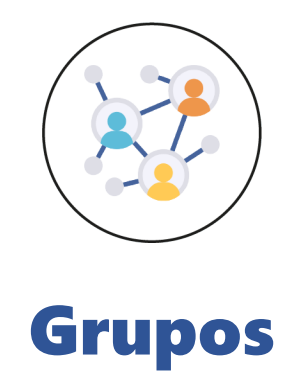

<span id="page-30-0"></span>Los grupos de timbrado son utilizados para distribuir las llamadas entrantes entre varios elementos. En caso de no encontrar un elemento disponible al cual enviar la llamada, esta es finalizada.

A continuación, se muestra la ubicación del botón en la interfaz:

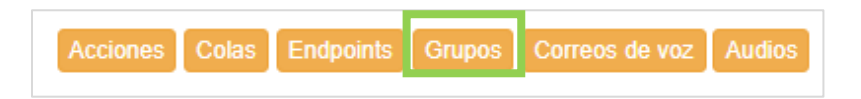

Al hacer clic en el botón "Grupos", se desplegará la lista de grupos creados, como se muestra en la siguiente imagen:

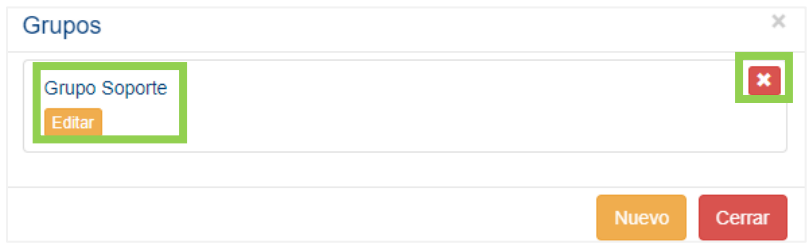

Cada "Grupo" cuenta con una serie de botones explicados a continuación:

- Nombre: Nombre asignado al Grupo.
- Eliminar: Permite eliminar el grupo respectivo. Esta opción se encuentra representada por una X de color rojo.

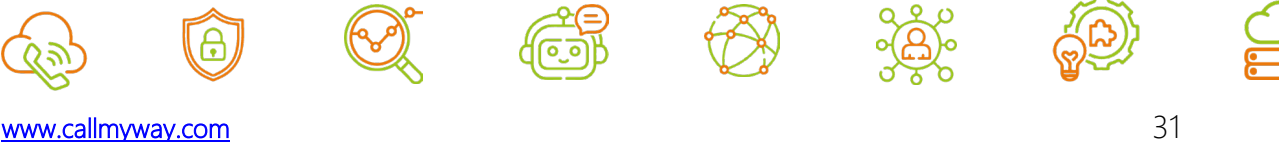

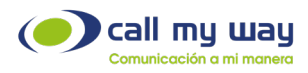

- Editar: Permite editar el Grupo. Al presionar este botón se muestra la siguiente ventana:

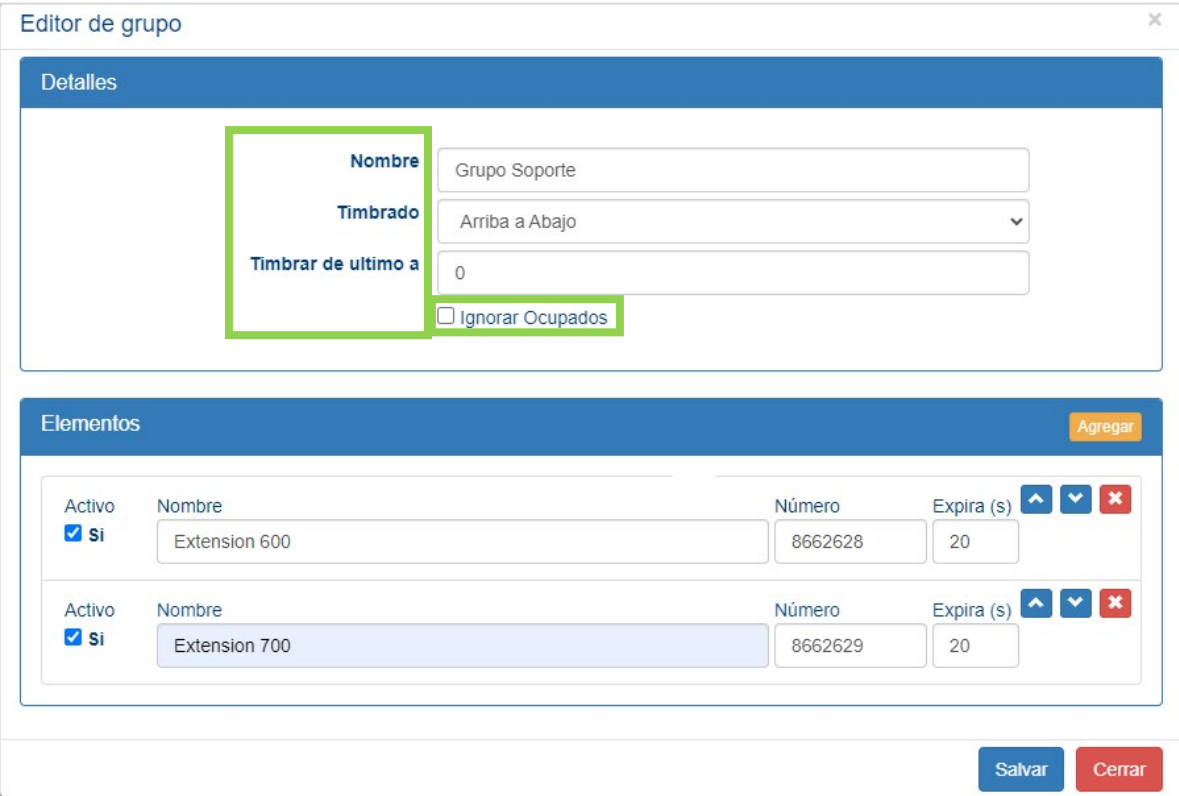

#### Detalles:

- o Nombre: Permite editar el nombre del grupo.
- o Timbrado: Permite elegir el tipo de timbrado. Es decir, la forma en la que se distribuirán las llamadas entre los elementos miembros del grupo. Estos tipos de timbrado son los mismos que se detallan en la sección "Colas".

Incluye adicionalmente el tipo "Timbra en Todos". Es decir, cuando ingrese la llamada esta timbrará en todos los elementos miembros del grupo y será atendida por el agente que conteste primero.

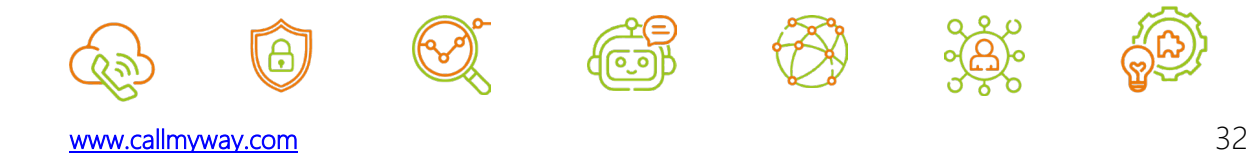

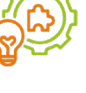

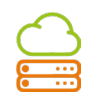

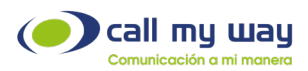

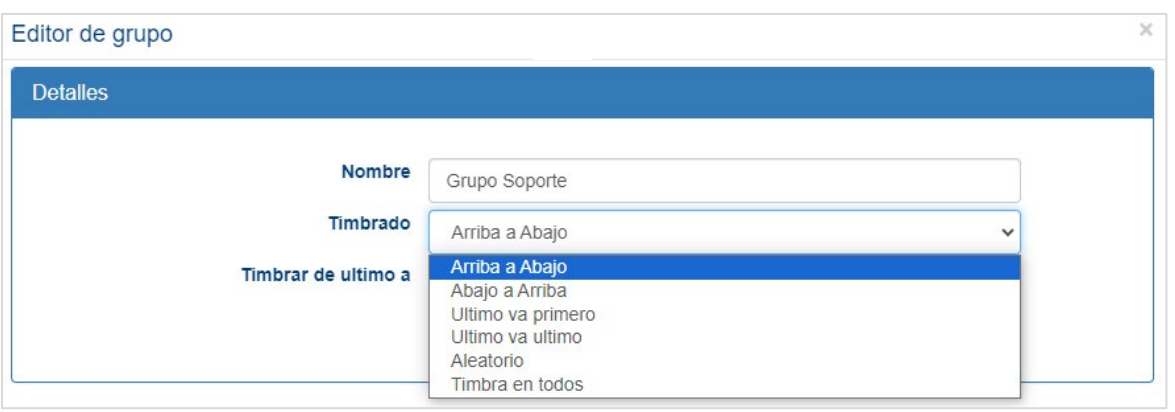

o Ignorar Ocupados: Permite habilitar que los elementos ocupados no sean tomadas en cuenta al momento de que el grupo distribuya las llamadas.

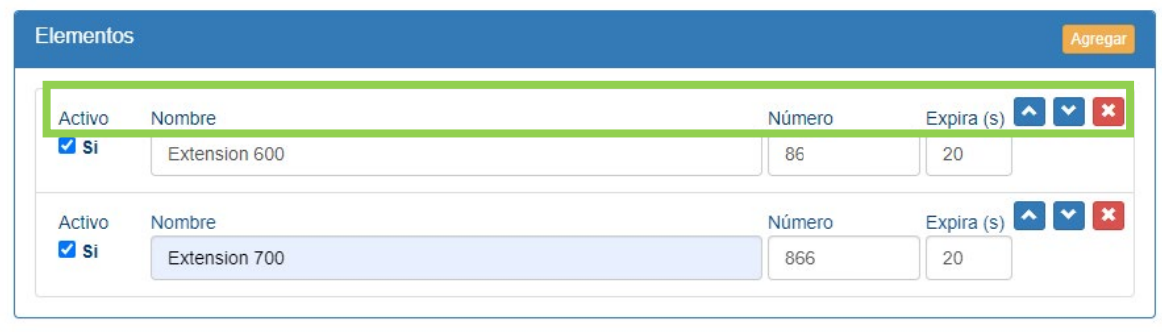

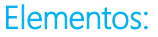

- o Activo: Permite habilitar o deshabilitar el elemento dentro del grupo.
- o Nombre: Permite digitar el nombre deseado para el elemento dentro del grupo.
- o Número: Permite ingresar el número telefónico, el número de extensión o el endpoint del elemento.

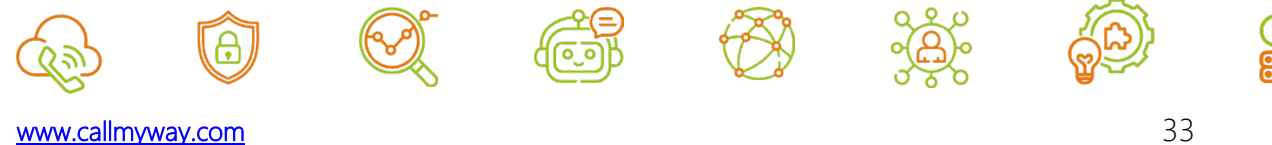

Salvar

Cerrar

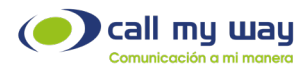

- o Expira: Permite establecer el tiempo máximo de timbrado en segundos para el elemento.
- Ordenar: Permite definir el orden en que serán asignadas las llamadas a los elementos, según el tipo de timbrado. Esto sólo aplica para los métodos de timbrado "Arriba a Abajo" y "Abajo a Arriba".

Esta opción se encuentra representada por dos flechas de color azul, una hacia arriba y otra hacia abajo.

o Eliminar: Con este botón se puede eliminar el elemento del "Grupo de timbrado".

Nota: Debe presionar el botón Salvar para aplicar la configuración.

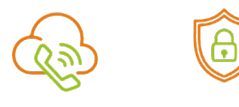

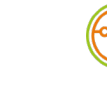

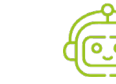

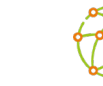

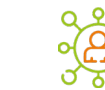

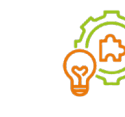

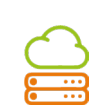

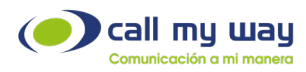

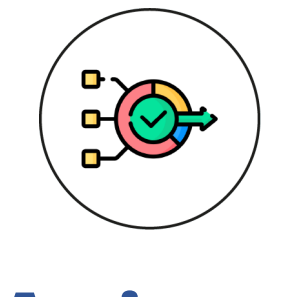

Acciones

<span id="page-34-0"></span>A continuación, se muestra la ubicación del botón en la interfaz:

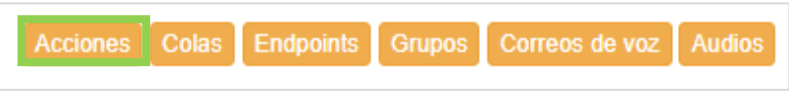

Al hacer clic en el botón "Acciones", se desplegará la lista de acciones creadas, como se muestra en la siguiente imagen:

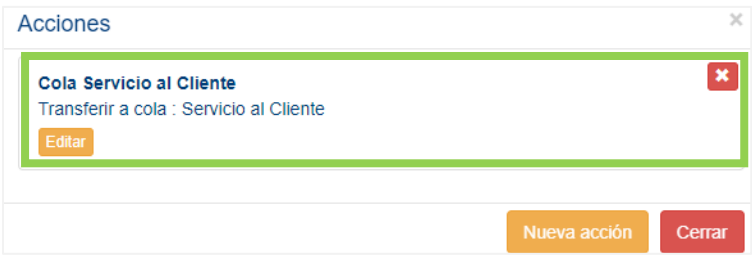

Cada "Acción" cuenta con una serie de etiquetas y botones explicados a continuación:

1.Nombre: Muestra el nombre asignado a la acción.

2.Acción: Muestra el tipo de "Acción" seleccionada.

3.Eliminar: Permite eliminar la acción respectiva. Esta opción se encuentra representada por una X de color rojo.

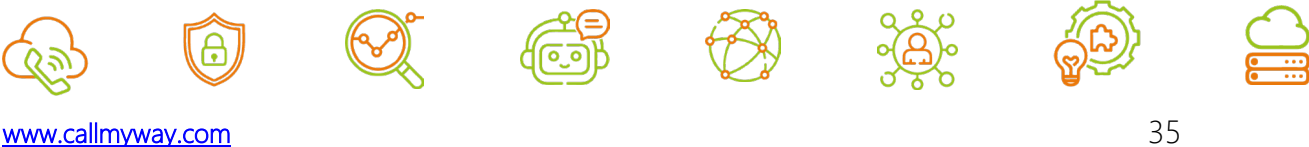

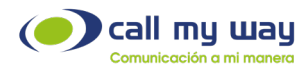

4.Editar: Permite editar la acción. Al hacer clic se muestra la siguiente ventana:

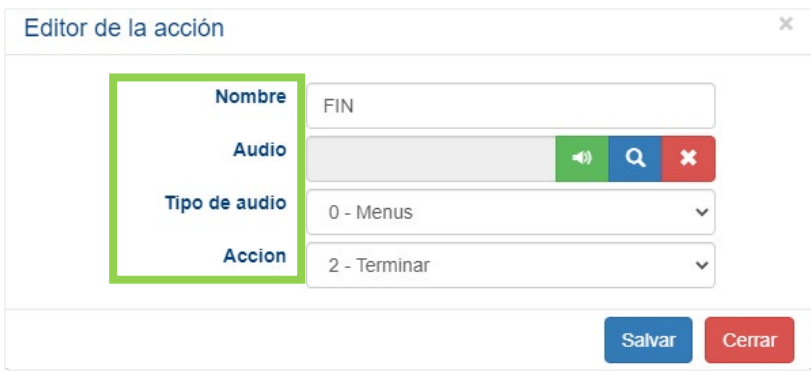

#### Editor de la acción:

- Nombre: Permite definir el nombre de la acción.
- Audio: Permite definir el audio que se escuchará antes de ejecutar la acción. Al hacer clic en el campo o en el botón buscar, se abrirá la siguiente ventana mostrando la lista general de audios cargados:

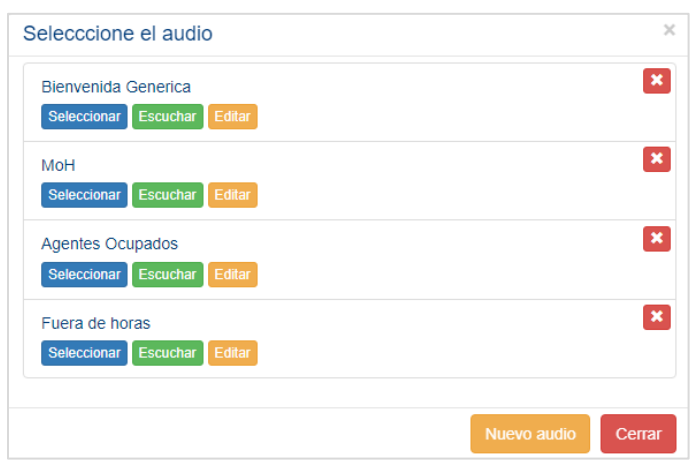

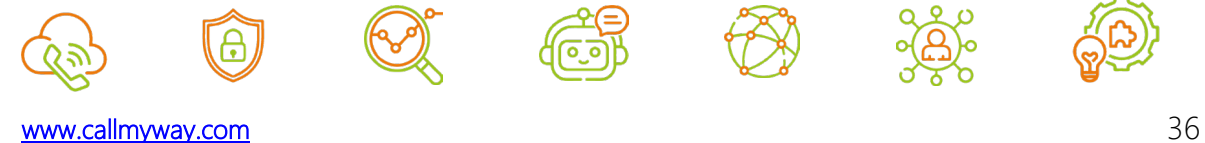

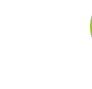

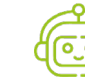

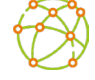

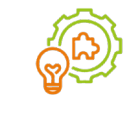

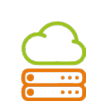

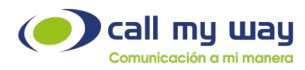

- Tipo de Audio: Se recomienda mantener el valor predeterminado (0-Menus)
- Acción: Permite seleccionar el tipo de acción a ejecutar. A continuación, se detallas las opciones disponibles:
	- o Repetir menú.
	- o Regresar al menú anterior.
	- o Terminar llamada.
	- o Ir a menú principal.
	- o Ir a menú especifico.
	- o Transferir a extensión de operadora.
	- o Transferir a número PSTN.
	- o Transferir a correo de voz.
	- o Transferir a otro AA.
	- o Transferir a cola de llamadas.
	- o Transferir a grupo de timbrado.

Nota: Alguna de estas opciones despegarán un campo adicional para digitar o seleccionar el valor requerido.

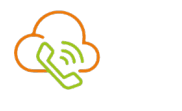

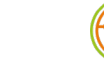

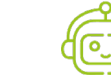

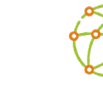

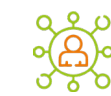

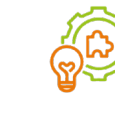

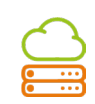

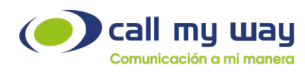

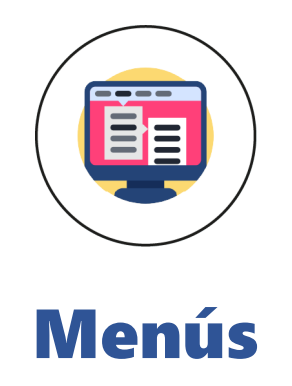

<span id="page-37-0"></span>Esta sección permitirá configurar los menús y sus opciones, así como los horarios en los que estos deberán estar activos.

Al ingresar a la configuración de cada Auto Attendants, en la sección "Menús" se enlistarán los menús existentes, como se muestra en la siguiente imagen:

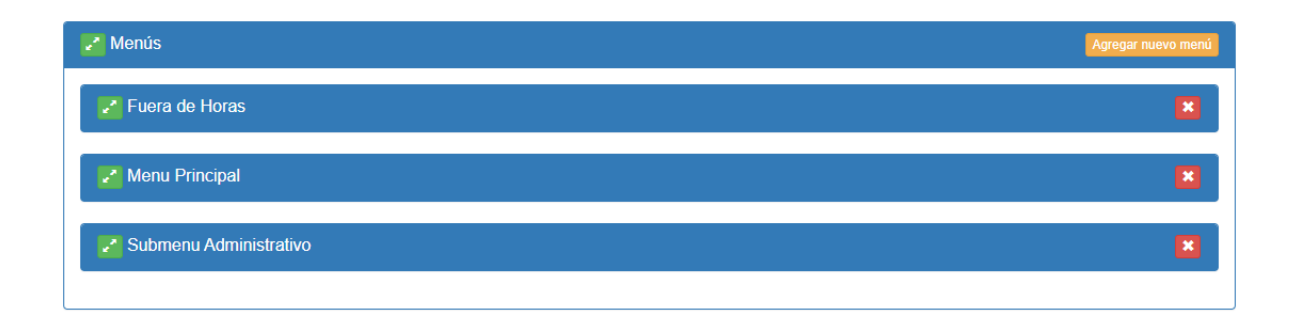

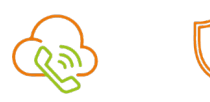

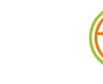

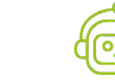

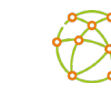

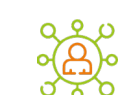

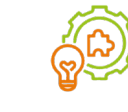

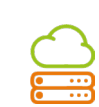

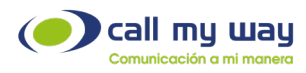

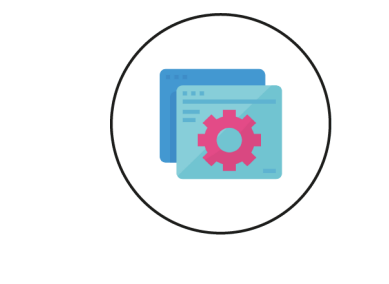

# Configuración de Menú

<span id="page-38-0"></span>A manera de ejemplo, se ha expandido la configuración del "Menú Principal":

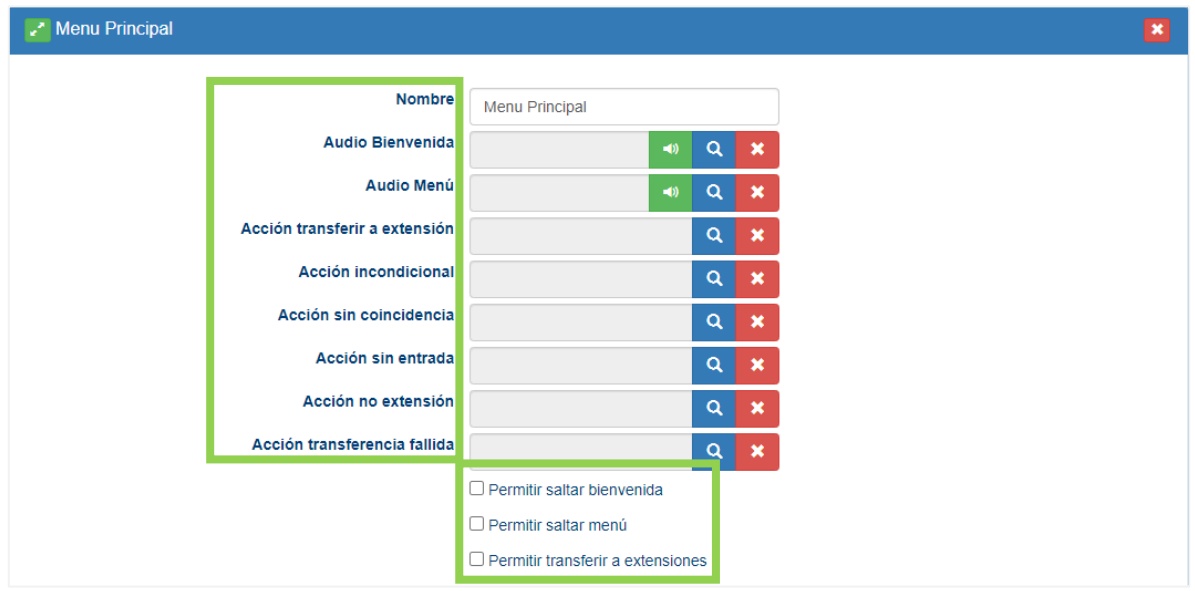

A continuación, se explican los parámetros de configuración:

- Nombre: Permitirá definir el nombre del Menú.
- Audio Bienvenida: Permite seleccionar el audio de bienvenida. En este apartado algunas organizaciones cargan un audio de políticas internas o promociones, un audio informando al usuario que la llamada será grabada para fines de calidad,

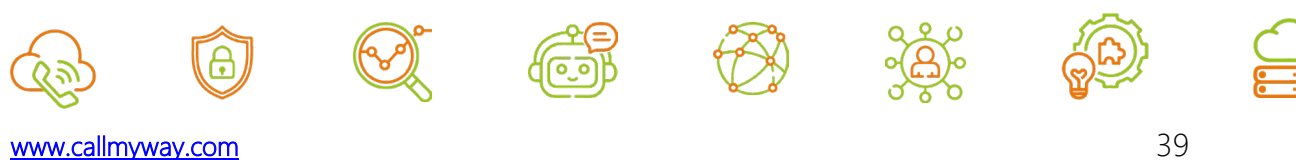

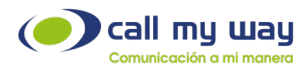

por citar algunos ejemplos. Es importante aclarar que la selección de este audio es opcional.

Audio Menú: Permite seleccionar el audio de Menú. Este audio es obligatorio, ya que permite conocer las opciones disponibles de marcación.

Nota: Los parámetros de configuración de "Audio de Bienvenida" y "Audio Menú" cuentan con un botón verde con un símbolo de altavoz, el cual permitirá escuchar el audio seleccionado.

- Acción transferir a extensión: Permite definir un destino específico cuando se marque cualquier extensión, de manera que no va a ser posible comunicarse con una extensión determinada.
- Acción Incondicional: Permite definir un destino específico, cuando se marque cualquier opción o extensión, de manera que no será posible comunicarse con una opción o extensión determinada.
- Acción sin coincidencia: Permite definir un destino específico cuando se marque una opción del menú que no está configurada.
- Acción sin entrada: Permite definir un destino específico cuando no se marque una opción o extensión determinada.
- Acción no extensión: Permite definir un destino específico cuando se marque una extensión que no existe o no esté configurada.

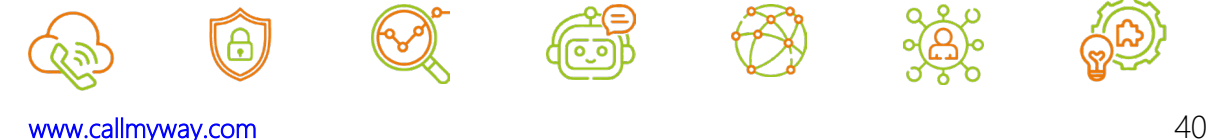

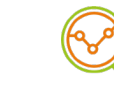

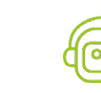

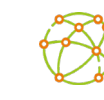

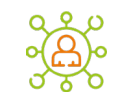

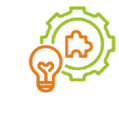

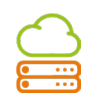

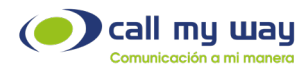

- Acción transferencia fallida: Permite definir un destino específico cuando la transferencia de la llamada falle, siempre que las acciones anteriores no estén configuradas.
- Permitir saltar bienvenida: Permite activar o desactivar la opción para saltar el audio de bienvenida, evitando que quien llame deba escucharlo por completo.
- Permitir saltar menú: Permite activar o desactivar la opción para saltar el audio de menú, evitando que quien llame deba escucharlo por completo.
- Permitir transferir a extensiones: Permite activar o desactivar la marcación a números de extensión desde el menú.

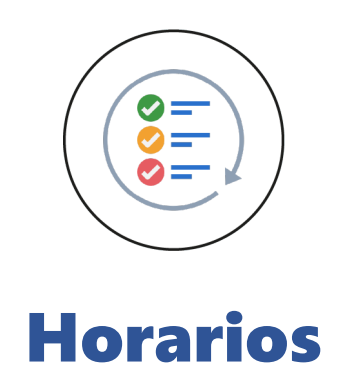

<span id="page-40-0"></span>En esta sección se definirán los horarios en que estará activo el "Menú".

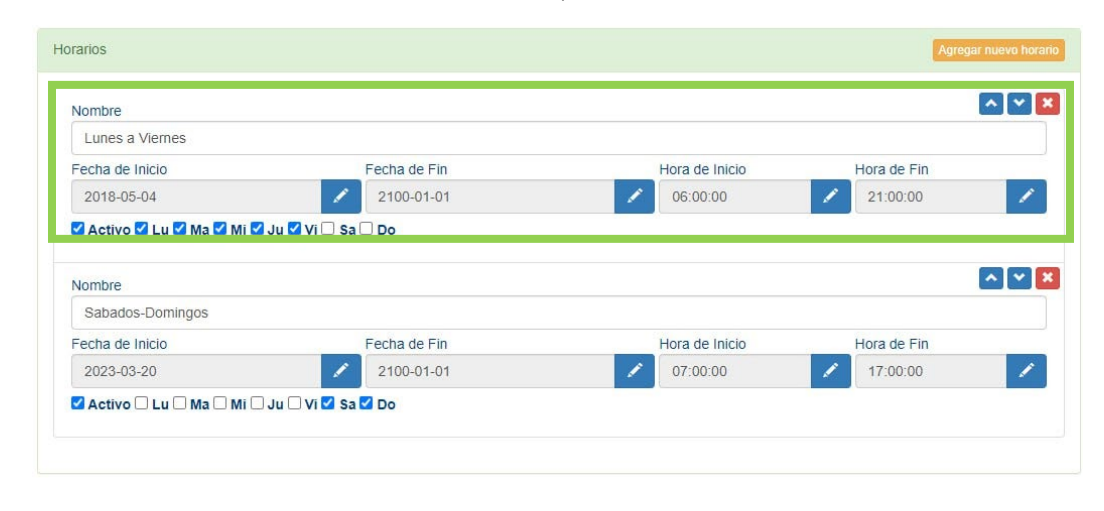

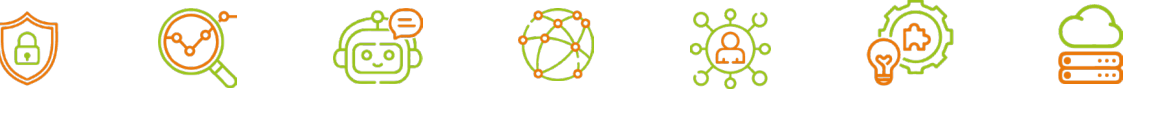

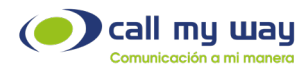

A continuación, se explican los parámetros de configuración de cada horario:

Nombre: Permite definir el nombre del horario.

Fecha de Inicio: Permite configurar la fecha en la que iniciará la reproducción del menú.

Fecha de Fin: Permite configurar la fecha en la que finalizará la reproducción del menú.

Hora de Inicio: Permite configurar la hora de inicio de reproducción del menú.

Hora de Fin: Permite configurar la hora para finalizar la reproducción del menú.

Activo: Permitirá activar y desactivar el horario y establecer los días en que estará activo la reproducción del menú.

Agregar nuevo horario: Permite crear un nuevo horario.

Nota: Para reproducir un menú con horarios activos, tanto las fechas como las horas deberán estar dentro de los rangos configurados, así como el día de la semana establecido.

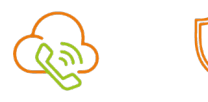

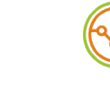

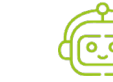

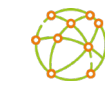

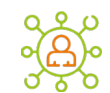

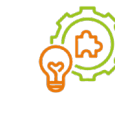

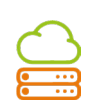

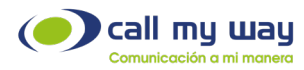

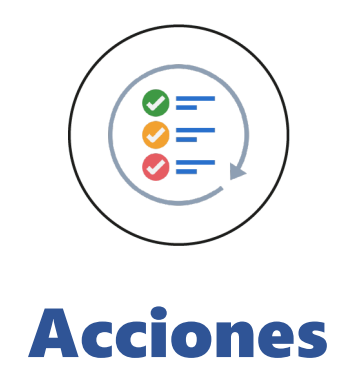

<span id="page-42-0"></span>En esta sección se definirán las acciones a ejecutar para cada una de las opciones disponibles del menú.

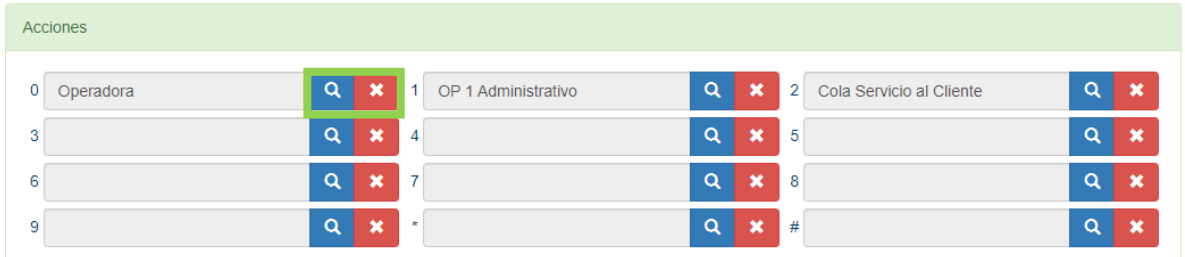

Cómo se observa en la imagen, es posible configurar hasta 12 opciones, con los números del 0 al 9, el signo de asterisco (\*) y el signo de numeral (#).

Al hacer clic en el botón con la imagen de la lupa, podrá seleccionar una de las acciones previamente creadas o crear una nueva acción para cada opción, tal y como se muestra en la siguiente imagen:

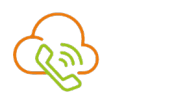

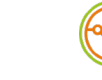

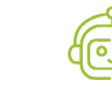

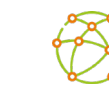

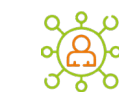

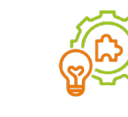

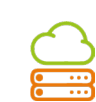

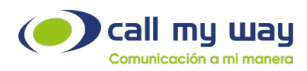

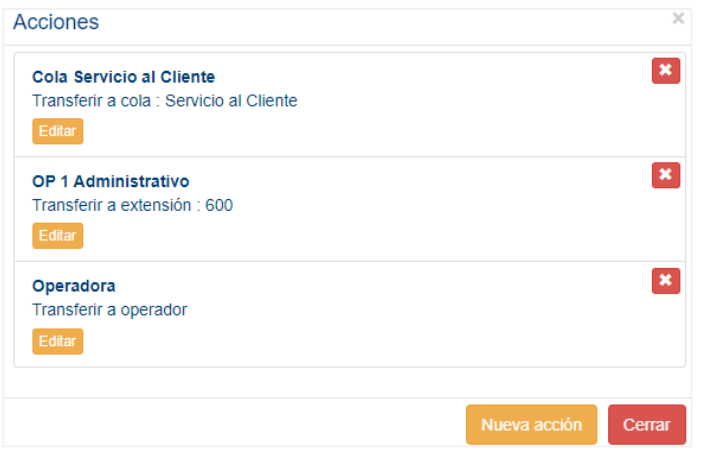

Al hacer clic en el botón con la imagen de la x, podrá quitar la acción definida para la opción respectiva.

<span id="page-43-0"></span>Nota: Debe presionar el botón Salvar para aplicar la configuración.

# Recomendaciones Finales

Para concluir, agradecemos el tiempo brindando en la lectura de este manual, el cual fue diseñado por un equipo interdisciplinario que trabajó cuidadosamente, para que el mismo sea una guía en la implementación de sus actividades.

Este manual contará con revisiones periódicas, las que estarán a disposición de nuestros clientes y se publican en nuestra página oficial [www.callmyway.com.](http://www.callmyway.com/)

De antemano agradecemos sus comentarios o sugerencias acerca del manual, lo que nos permitirá continuar mejorando, siendo esta una filosofía dentro de nuestra organización.

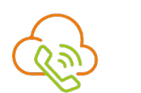

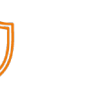

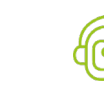

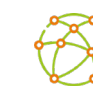

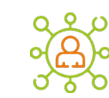

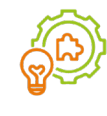

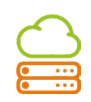

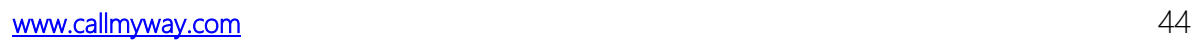

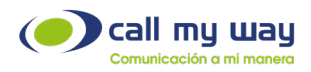

# Control de cambios

<span id="page-44-0"></span>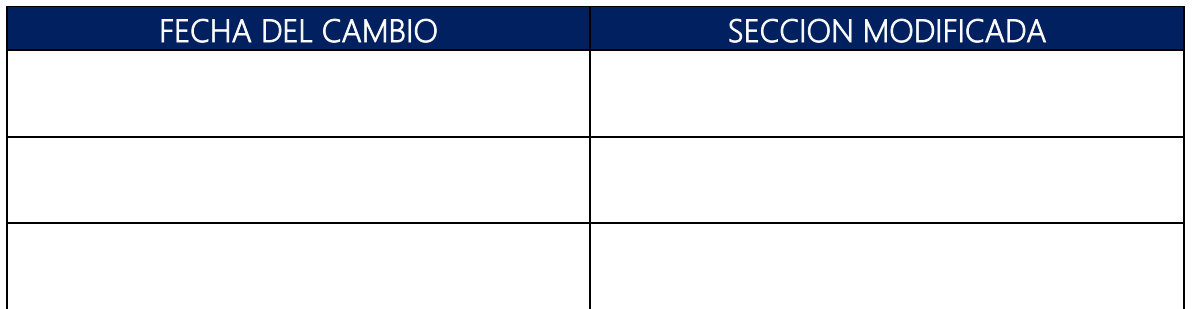

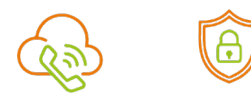

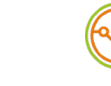

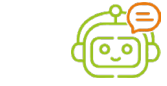

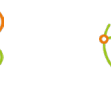

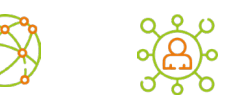

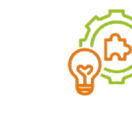

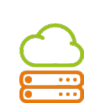